# **MSC Ecert database user manual for CABs: Fisheries**

**Your guide to using Ecert for MSC fisheries assessments**

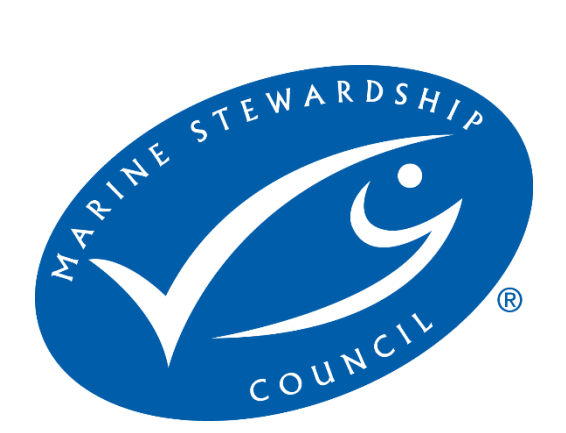

**Version 9.0, 15 November 2022**

# **Responsibility for this manual**

The Marine Stewardship Council is responsible for this user manual. This is a living document and will be reviewed on an ongoing basis. Readers should verify that they are using the latest copy. Updated documents, together with a master list of all available MSC documents can be found on the MSC website [\(www.msc.org\)](https://marinestewardshipcouncil-my.sharepoint.com/personal/chantal_lyons_msc_org/Documents/www.msc.org).

#### **Versions issued**

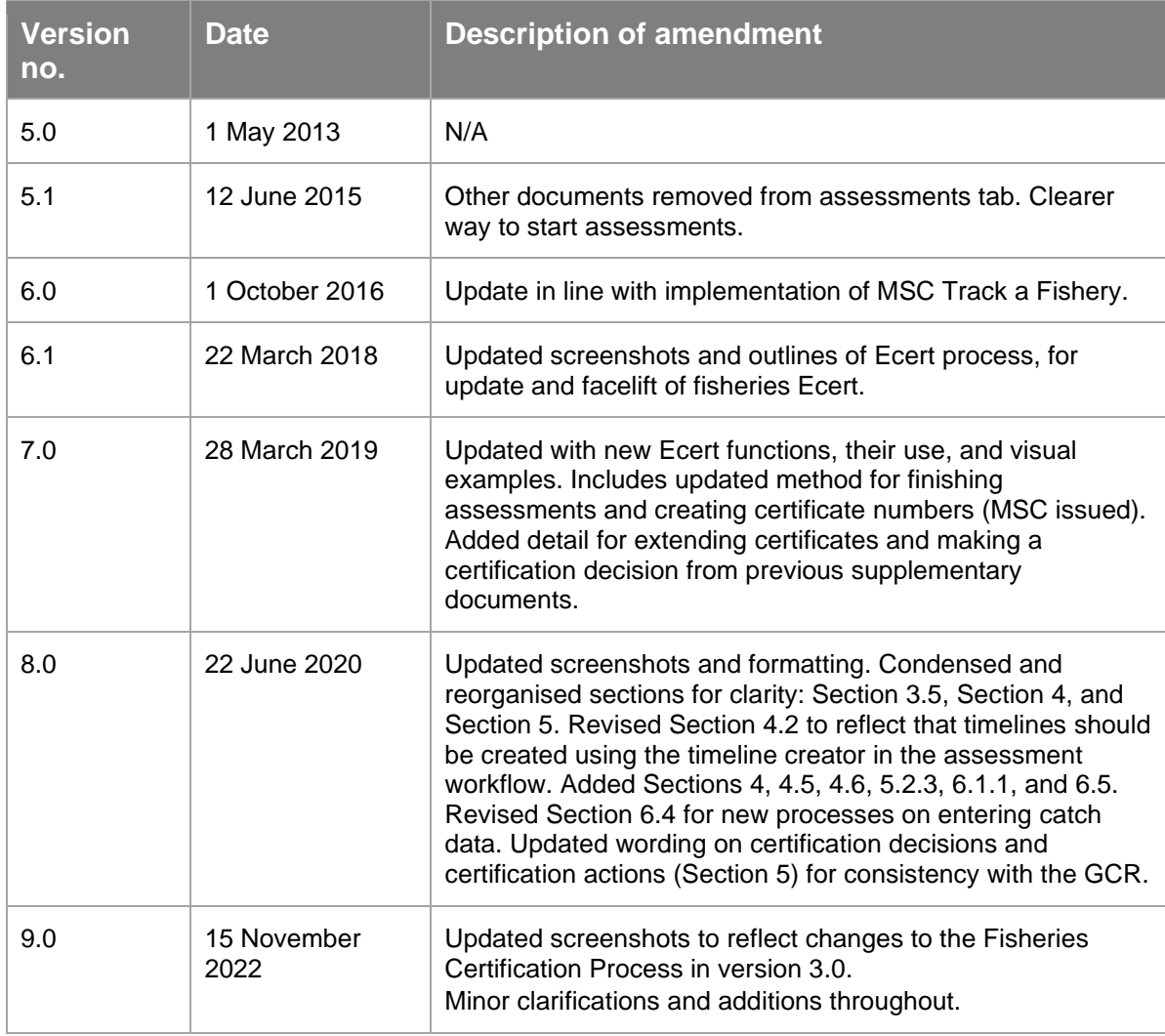

# **Table of Contents**

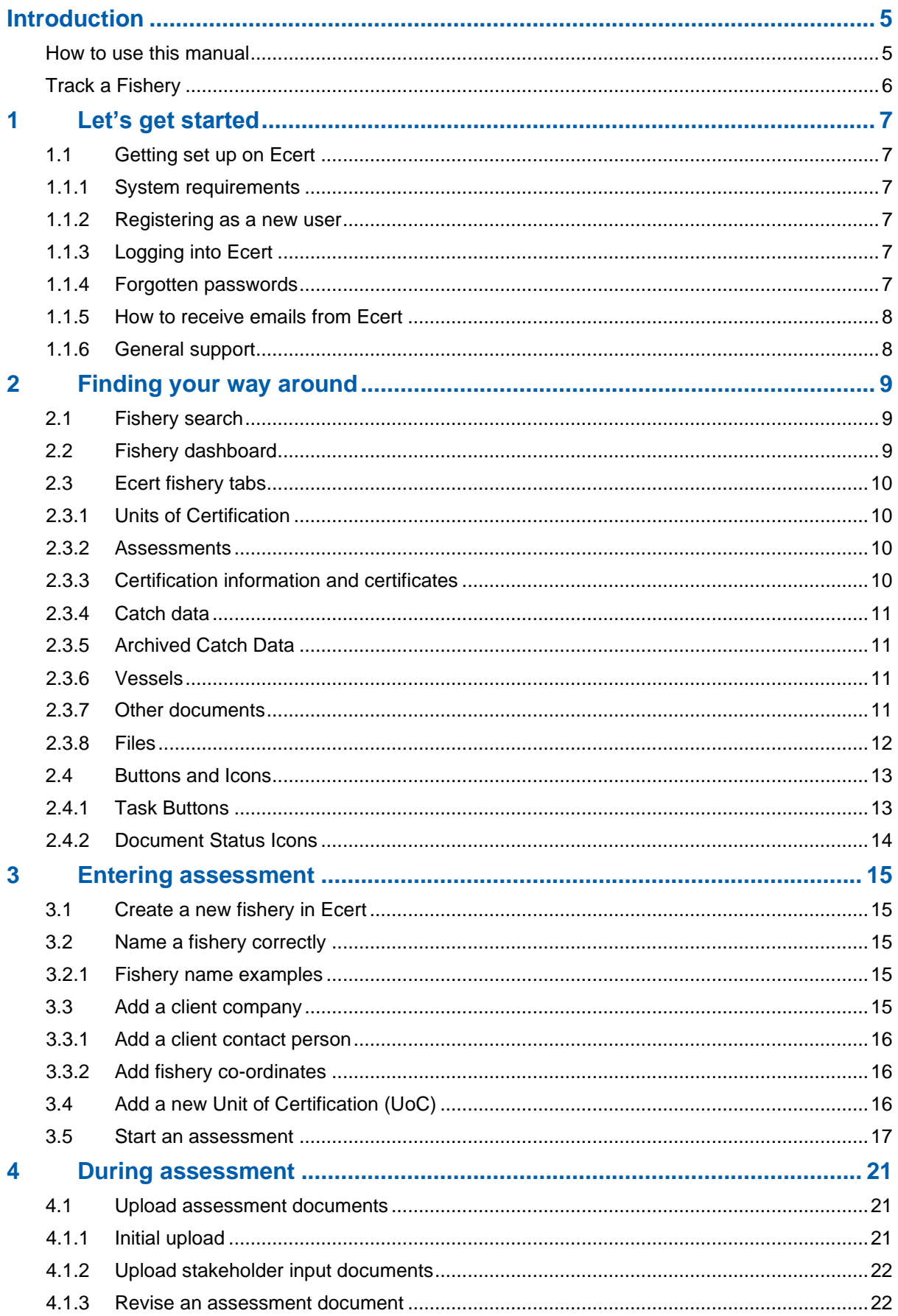

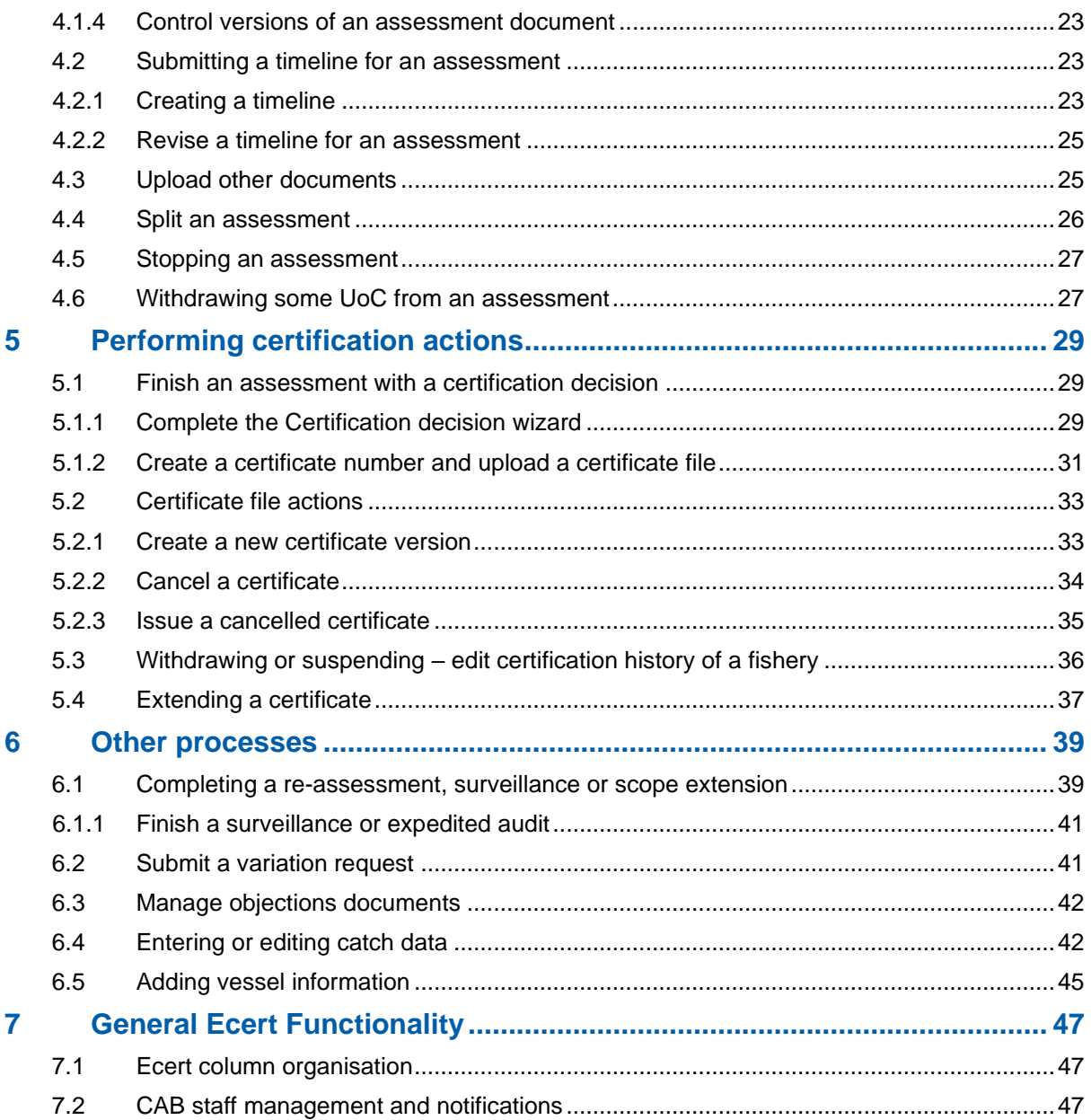

# <span id="page-4-0"></span>**Introduction**

# <span id="page-4-1"></span>**How to use this manual**

This manual is a user guide for certifiers and administrators to navigate and use Ecert whilst managing an MSC fisheries assessment process.

The manual is split into key sections based on your current situation:

- Let's Get Started
- Finding your way around
- Entering assessment
- During assessment
- Performing certification actions
- Other processes
- General Ecert functionality

<span id="page-4-2"></span>If you have any questions on content from the manual, please contact [EcertSupport@msc.org.](mailto:EcertSupport@msc.org)

# **Track a Fishery**

MSC launched the public-facing Track a Fishery webpages in 2016, where stakeholders can search for information on fisheries in the MSC program. Many accessibility changes have been made to improve the user-friendliness of the site, as well as processes automated behind-the-scenes in Ecert.

If anything on your fishery pages appears incorrectly, please contact [EcertSupport@msc.org](mailto:EcertSupport@msc.org) or use the contact form on the Track a Fishery site [\(https://fisheries.msc.org/en/fisheries/\)](https://fisheries.msc.org/en/fisheries/).

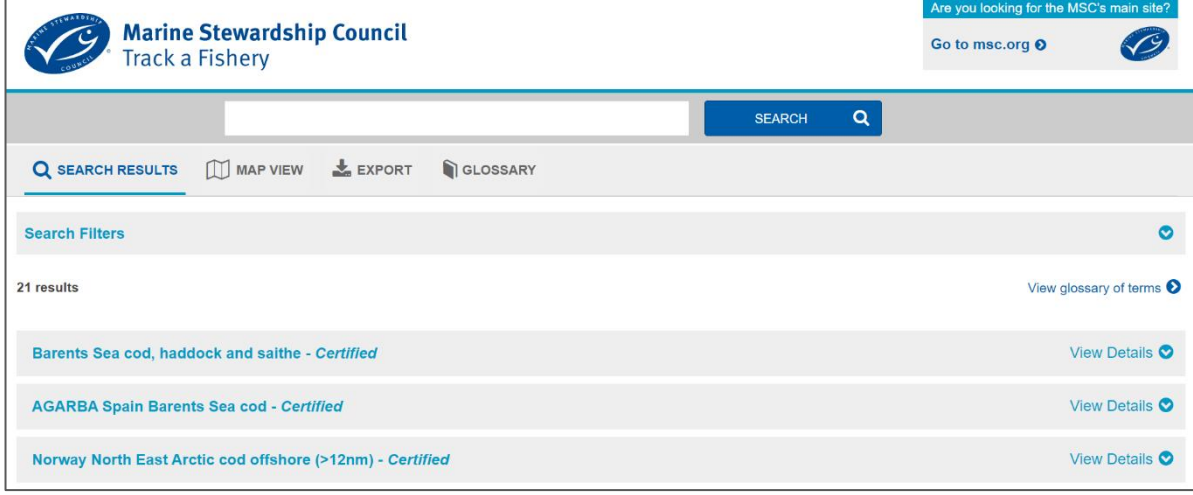

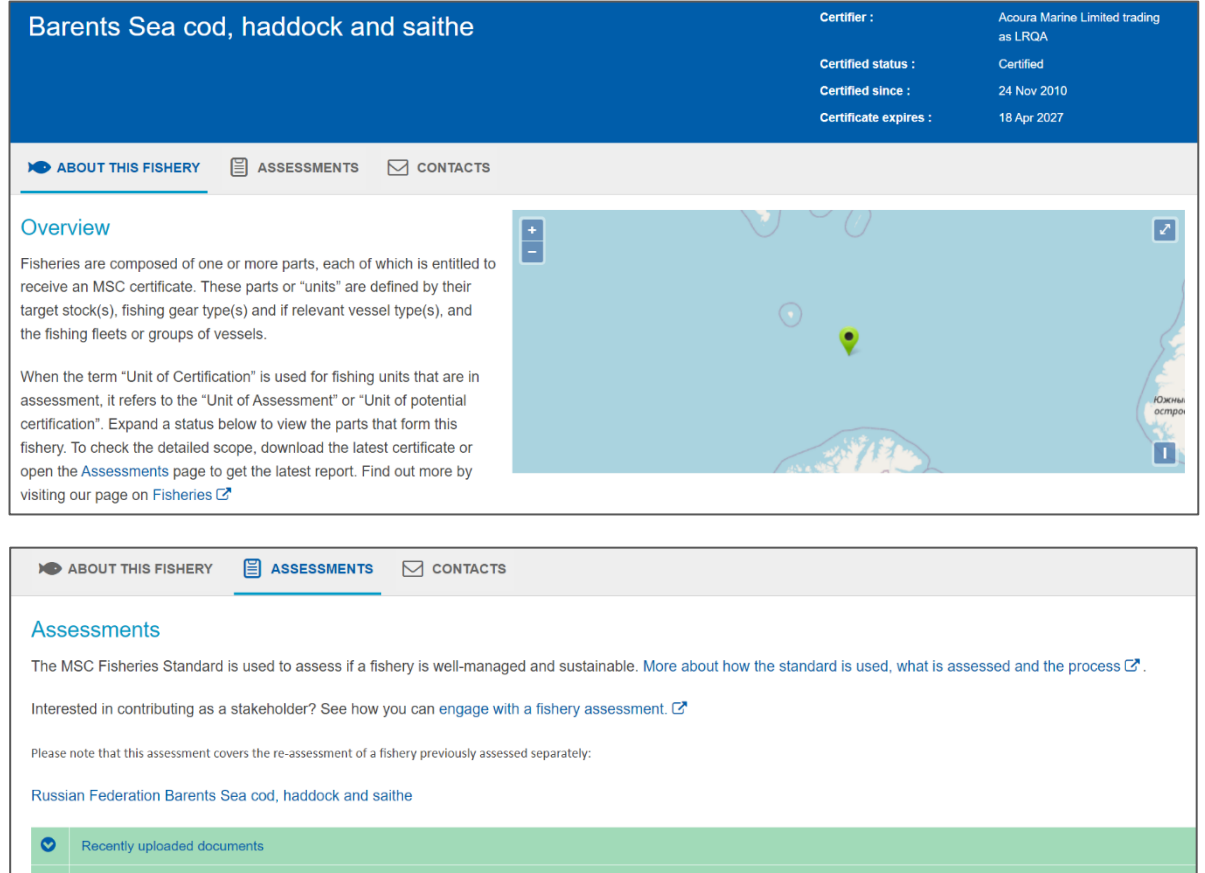

**General Fishery Documents** O. Re-Assessment (started 2021)

# <span id="page-6-0"></span>**1 Let's get started**

# <span id="page-6-1"></span>**1.1 Getting set up on Ecert**

#### <span id="page-6-2"></span>**1.1.1 System requirements**

The MSC Database is based on the certification software Ecert and is fully internet-based. To work with it you will need an internet connection and a supported web browser installed. The MSC Database is supported by the following browsers:

- Google chrome
- Mozilla firefox
- Microsoft edge
- Safari (for Mac operating systems)

Working with other internet browsers may result in some windows, forms and uploads not functioning correctly. It is recommended that you use the most up to date version of any browser.

### <span id="page-6-3"></span>**1.1.2 Registering as a new user**

To register as a new user in Ecert, please let your CAB admin contact Ecert Support [\(EcertSupport@msc.org\)](mailto:EcertSupport@msc.org) with "MSC fisheries Ecert access requested" in the subject or body of the email and the following details:

- Name
- Email address
- The name of the Conformity Assessment Body
- Any additional contact details

A registration email will be issued that contains a link to generate your account.

#### **Note:**

• You should not share your password with anyone, even with other employees in your organisation.

### <span id="page-6-4"></span>**1.1.3 Logging in to Ecert**

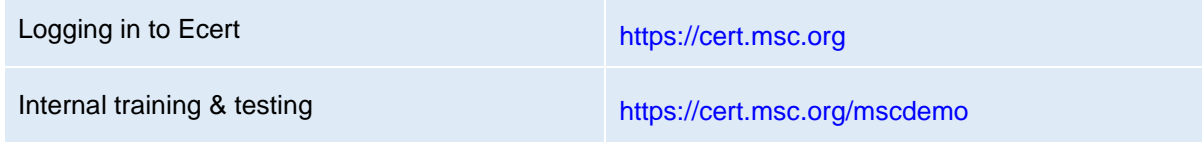

Please ensure you do not use the demo version for actual assessment uploads.

### <span id="page-6-5"></span>**1.1.4 Forgotten passwords**

If you have forgotten your password, please click on the link 'Forgot your password?' found on Ecert. A page will be opened where you can enter your username (login) or e-mail address. Click 'OK'. You will receive an e-mail containing further instructions.

### <span id="page-7-0"></span>**1.1.5 How to receive emails from Ecert**

The *CAB Staff Member* tab is used to manage email and Track a Fishery contacts. Select a Responsibility from the list, choose a name and click 'Save'.

- The **Website contact** will appear on Track a Fishery as the main contact point for the fishery.
- The **Ecert contact** will receive automatic emails from Ecert. These will include changes to documents – accept, decline, and expiry of certificates.

### <span id="page-7-1"></span>**1.1.6 General support**

<span id="page-7-2"></span>For Ecert and Track a Fishery support contact [EcertSupport@msc.org](mailto:EcertSupport@msc.org)

# **2 Finding your way around**

# <span id="page-8-0"></span>**2.1 Fishery search**

The fishery search is the main landing page for finding fisheries. From here it is possible to quickly filter the columns or to export the results to an Excel spreadsheet.

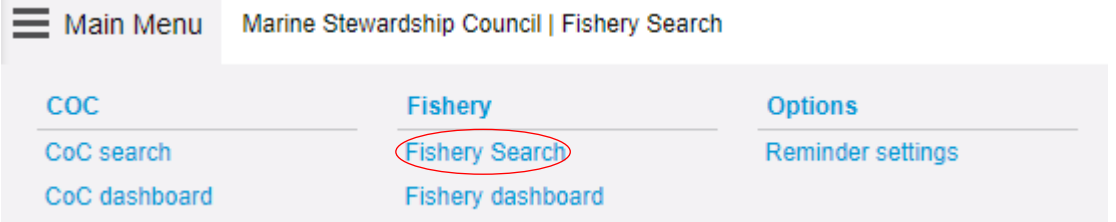

For a more in-depth search, select the magnifying glass icon. It is then possible to filter by additional fields. The plus icon enables the creation of a permanent filter that can be added to the fishery search homepage for easy access to a specific list of fisheries.

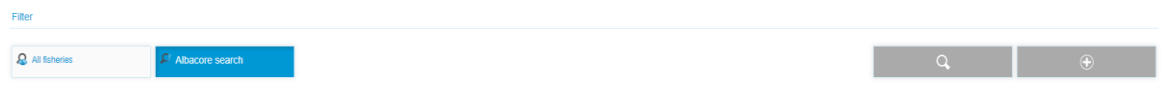

# <span id="page-8-1"></span>**2.2 Fishery dashboard**

The fishery dashboard displays the latest document updates. This enables quick viewing of the fishery assessment information, document statuses and the MSC Fisheries Standard Manager, should you need to get in touch. Clicking on the document will quickly take you to the location of the document within Ecert.

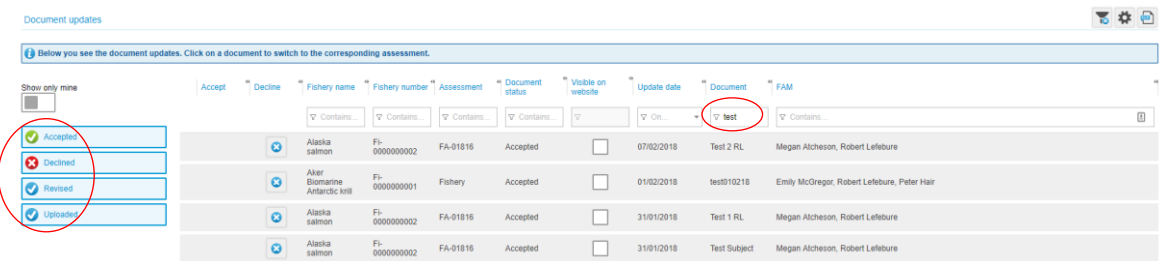

The documents can be filtered by status using the left-hand list. Alternatively, the documents can be filtered by column headers.

# <span id="page-9-0"></span>**2.3 Ecert fishery tabs**

This is a brief description of each tab available for fisheries. For details on processes conducted in each tab, see the relevant section further in the manual.

### <span id="page-9-1"></span>**2.3.1 Units of Certification**

The *Unit of Certification (UoC)* tab details all UoCs for each fishery and allows you to add, copy or remove units. You can also export all UoCs to an Excel spreadsheet.

To add Unit(s) of Certification, see [Section 3.4.](#page-15-2)

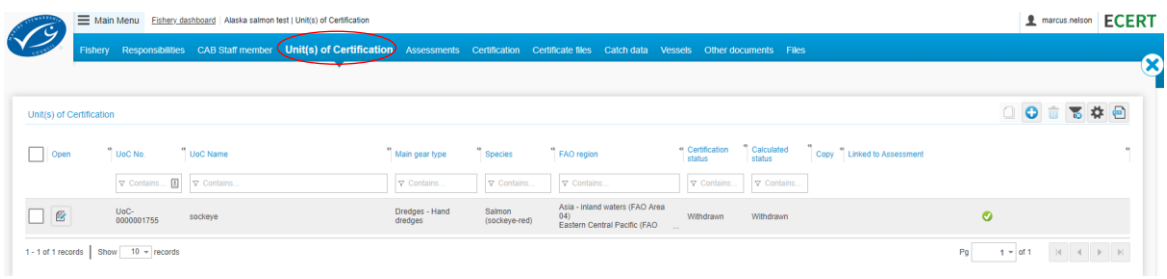

#### <span id="page-9-2"></span>**2.3.2 Assessments**

The *Assessments* tab shows you each full, surveillance and scope extension assessment that has been completed for the specified fishery. Here, you are able to view any previous assessments and start a new assessment.

For assessment processes, see [Section 3,](#page-14-0) [Section 4,](#page-20-0) [Section 5,](#page-28-0) and [Section 6.](#page-38-0)

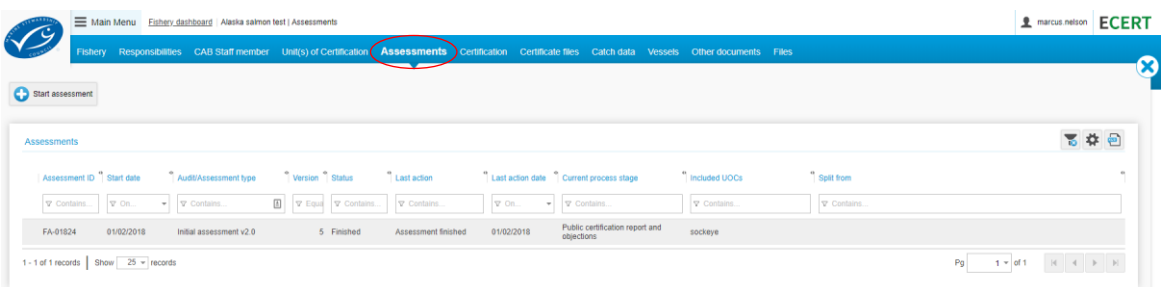

### <span id="page-9-3"></span>**2.3.3 Certification information and certificates**

Certification information is stored at two levels: (1) data behind certification which affects how the fishery appears on the MSC website in the Certification tab; and, (2) a file manager for certificate PDFs in the Certificate files tab.

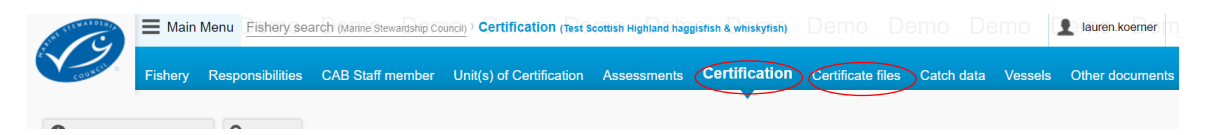

The history of certification decisions for all UoC is contained in the Certification tab. Under the history it is possible to view all changes made by date occurred and user who made them.

For certification actions and certificate processes, see [Section 5.](#page-28-0)

### <span id="page-10-0"></span>**2.3.4 Catch data**

The *Catch data* tab displays all the catch data entered for each year and the breakdown of the total catch in terms of associated UoC, including the species, gear types, and regions of the associated UoC.

To enter or edit catch data, see [Section 6.4.](#page-41-1)

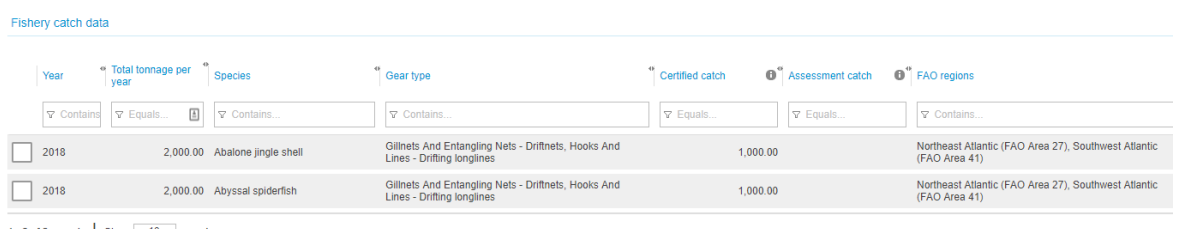

1 - 2 of 2 records  $\overline{\phantom{a}}$  Show  $\overline{\phantom{a}}$  10  $\overline{\phantom{a}}$  records

### <span id="page-10-1"></span>**2.3.5 Archived Catch Data**

The *Archived Catch Data* tab displays all catch data entered prior to the June 2020 Ecert Update. This data is read-only and cannot be edited. New or updated catch data shall be entered in the *Catch data* tab.

#### <span id="page-10-2"></span>**2.3.6 Vessels**

The *Vessels* tab allows the upload of details pertaining to the vessels connected with the fishery.

To upload information to the *Vessels* tab, see [Section 6.5.](#page-44-0)

#### <span id="page-10-3"></span>**2.3.7 Other documents**

'Other documents' are files which do not fit into the regular workflow of a fisheries assessment process but may affect the status of a fishery's assessment. See below for a full list of 'Other documents'.

To upload 'Other documents', see [Section 4.3.](#page-24-1)

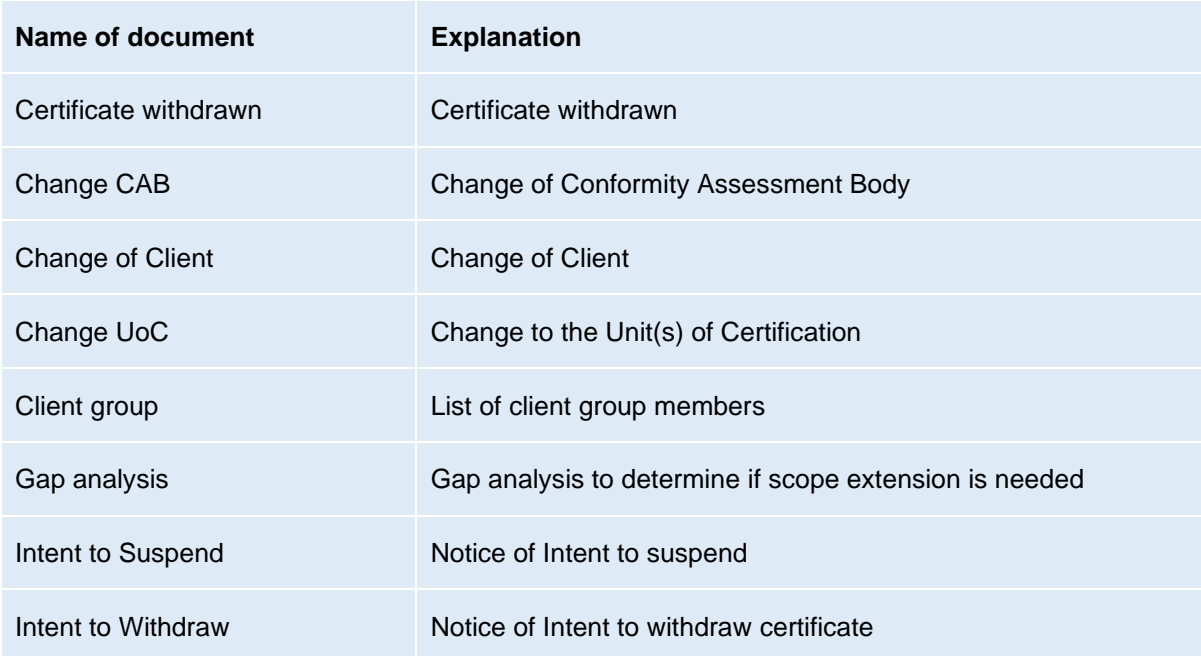

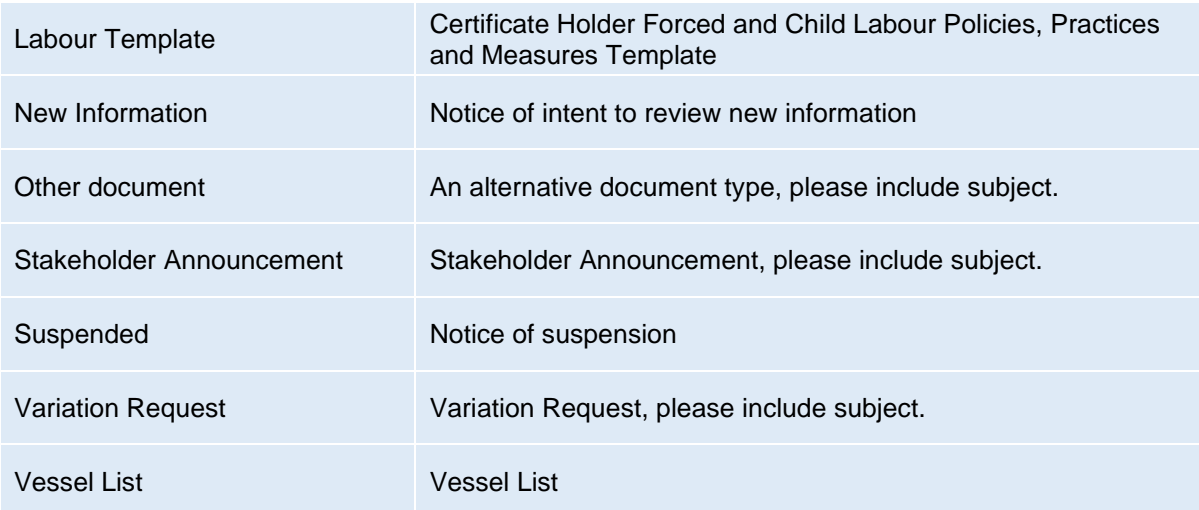

### <span id="page-11-0"></span>**2.3.8 Files**

This tab contains all the files associated with the fishery.

#### **Note:**

• Files should never be uploaded directly to this area. Files should be uploaded to the appropriate tab, e.g. Assessment, Certificate Files, or Other Documents.

# <span id="page-12-0"></span>**2.4 Buttons and icons**

# <span id="page-12-1"></span>**2.4.1 Task buttons**

Below is the list of icons used in Ecert to perform main actions.

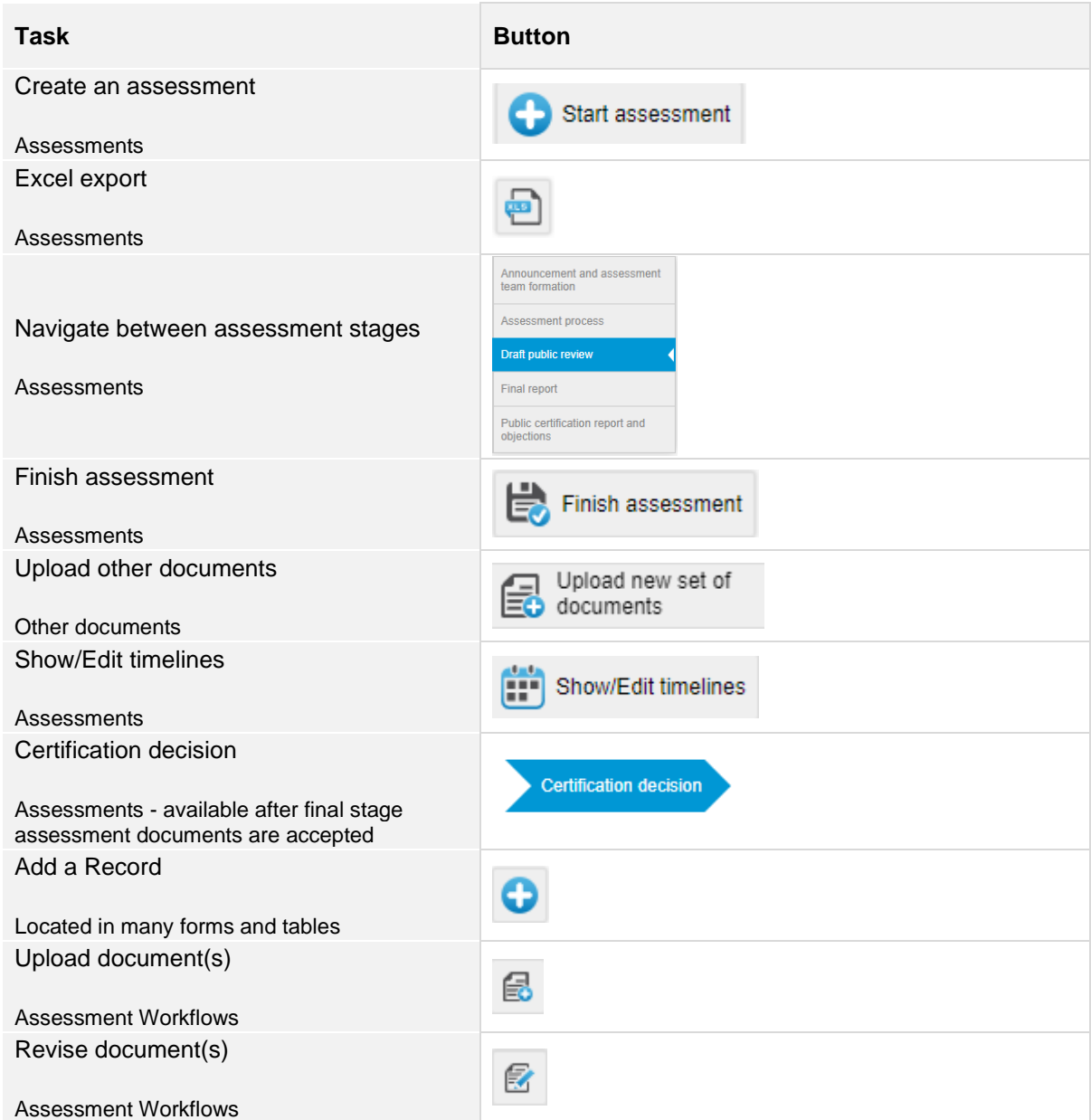

### <span id="page-13-0"></span>**2.4.2 Document Status Icons**

For all documents in Assessments and Other Documents, an icon shows the status of the document.

Documents also have an icon indicating whether the file has been accepted by the MSC Fisheries Standard Manager.

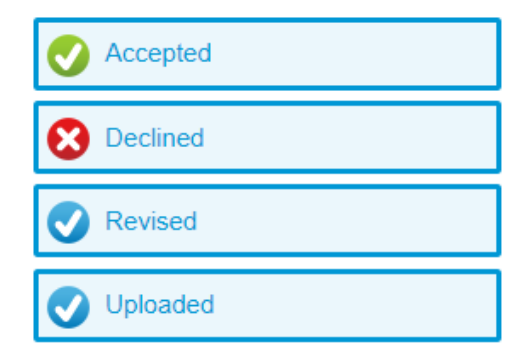

# <span id="page-14-0"></span>**3 Entering assessment**

# <span id="page-14-1"></span>**3.1 Create a new fishery in Ecert**

Open the Fishery Search or Fishery Dashboard and click 'Create New Fishery'.

#### **Note:**

• You must save the new fishery to add client data

# <span id="page-14-2"></span>**3.2 Name a fishery correctly**

Consistency in fishery names is important as this is how stakeholders refer to fisheries on Track a Fishery and how Certifiers update scope in the MSC Ecert Chain of Custody module.

The name is set by the client and certifier when the fishery enters assessment and should follow these guidelines:

- All species names are lower case (e.g., salmon, herring) unless the species name includes a proper name (e.g., Dover sole, Patagonian toothfish).
- Other words such as gear type are always lower case except for proper nouns.
- Regional names should follow standardised use of cases (e.g., Southern Africa, North Atlantic, north Greenland).
- Place names should refer to the location, not the nationality (unless it is part of the species name).

#### <span id="page-14-3"></span>**3.2.1 Fishery name examples**

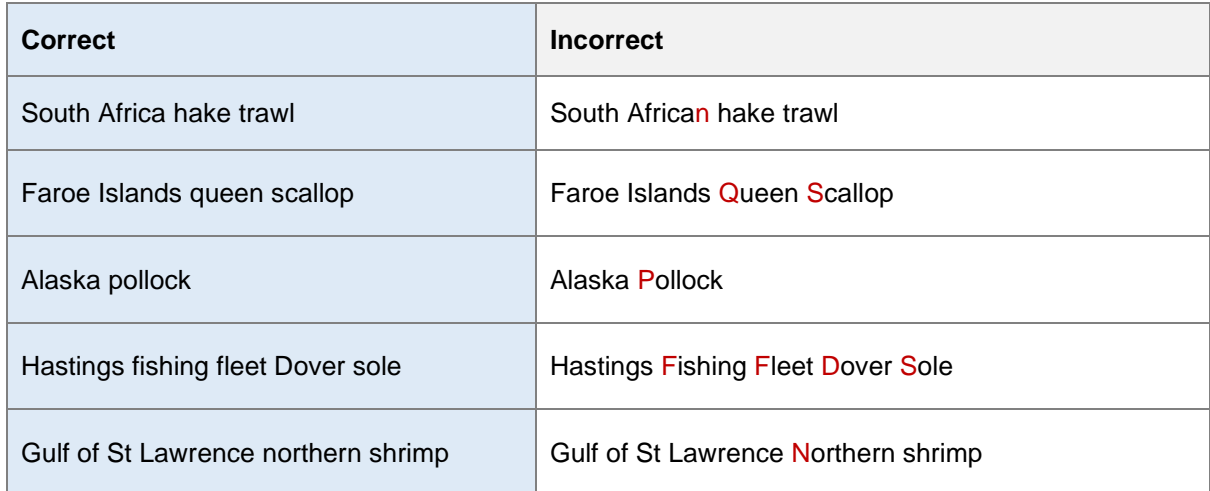

If a fishery name is changed after publication of the Announcement Comment Draft Report, the CAB shall publish a stakeholder announcement.

# <span id="page-14-4"></span>**3.3 Add a client company**

To add a client company, go to the Fishery tab, and select  $\Box$  on the right of the "Fishery clients" table. If the client is new, click  $\bigcirc$  and enter the contact details. A fishery can have one or many client companies.

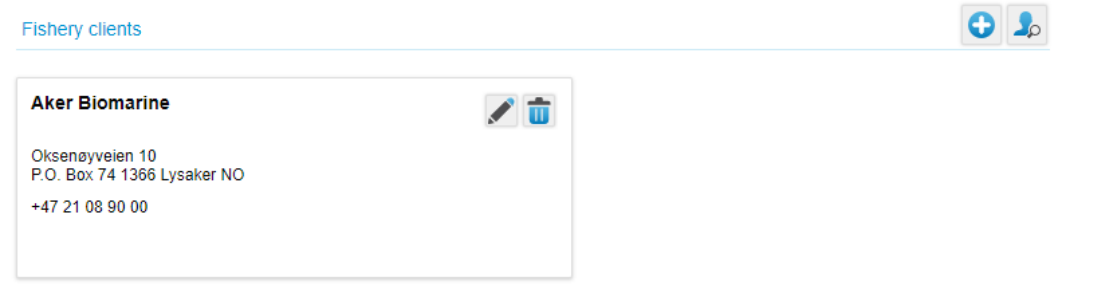

#### <span id="page-15-0"></span>**3.3.1 Add a client contact person**

To add a client contact person, go to the Fishery tab, scroll down to the "Fishery clients" section and click the for the corresponding client. From the pop-up window, select the Client contact persons tab. You can add an existing contact person from the database or create a new contact person from this screen.

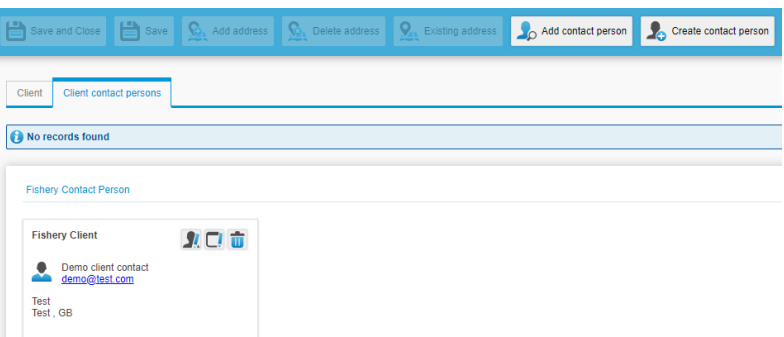

This will be displayed on the 'Contacts' page on Track a Fishery.

#### **Note:**

You will be prompted for the correct client relationship:

- 'Fishery Clients' will display on Track a Fishery
- 'Private' contacts will not display on Track a Fishery

#### <span id="page-15-1"></span>**3.3.2 Add fishery co-ordinates**

The longitude and latitude co-ordinates entered will be the central point of the fishery area or an approximation. The coordinates will be plotted on Track a Fishery and you should notify the MSC of any amendments required by using the [contact form at the bottom of the Track a Fishery website.](https://fisheries.msc.org/en/fisheries/contact)

# <span id="page-15-2"></span>**3.4 Add a new Unit of Certification (UoC)**

To add a new UoC go to the *Unit(s) of Certification* tab. Provide a name to align with that given in assessment reports; name should include defining characteristics of the UoC e.g., client, vessel group, stock area, gear, species.

**Step 1**: Click **o** on the right of the "Unit(s) of Certification" table. A resulting screen contains a blank UoC form for all UoC data.

**Step 2:** Enter the "Gear type" from the drop-down list.

The "Gear description" should also be added if gear type is not sufficient to distinguish between similar UoC names. The gear description is a free-text box for further detail on the gear.

**Step 3**: Add the "Species" by clicking the search **in Section** icon. The list can be filtered by 3A-Code, common name and/or Latin name.

**Step 4**: Add the "FAO Region" by selecting the **in** the top right of the "FAO Region" table. One or multiple FAO Regions may be selected for the UoC. A "regional division" should be added where FAO region is insufficient to describe the geographic area of the unit. Click 'Add new row' within the Regional division section to provide further text detail on the location, such as the ICES sub-area.

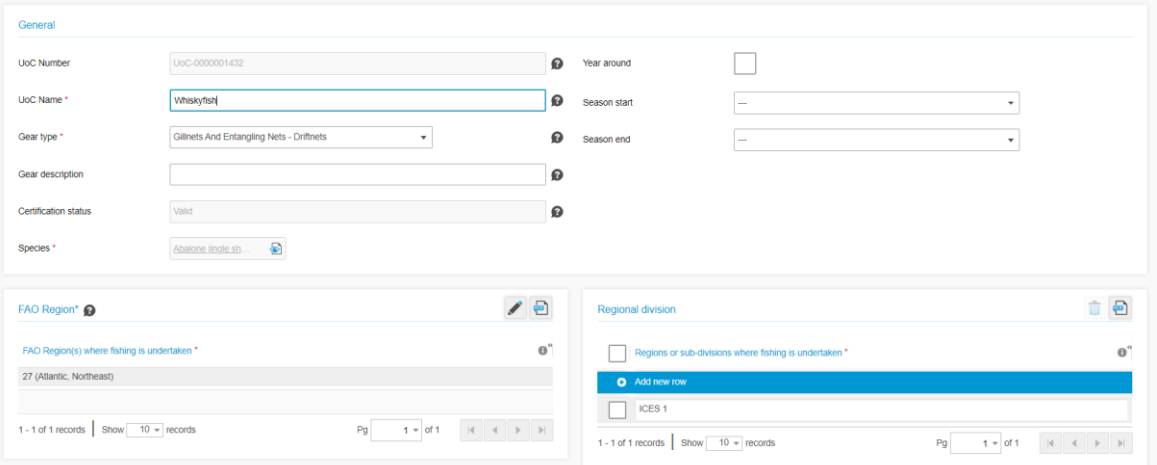

**Step 5**: Any seasonality of the fishery should also be recorded in the 'Year start' and 'Year end' fields, then click "Save and Close" to save the UoC and exit the form.

### <span id="page-16-0"></span>**3.5 Start an assessment**

All assessments are started in the *Assessments* tab of the specific fishery.

**Step 1**: Click the 'Start Assessment' icon in the toolbar. This will open a list of possible assessment processes.

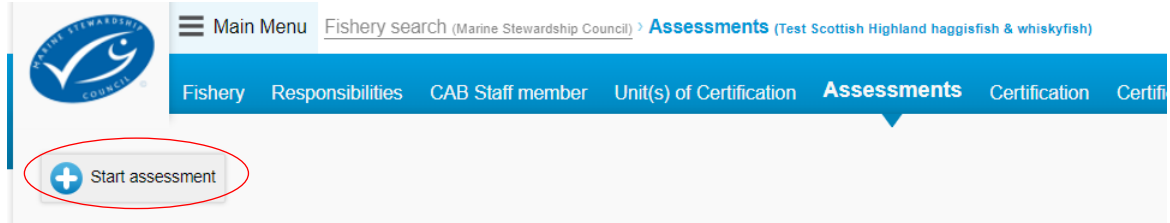

**Step 2**: Select the appropriate assessment from the list available. The list will change over time as more versions of assessment processes are created, and others become superseded. Hover

over the tooltip icon  $\blacksquare$  to see more details on the assessment type.

#### New assessment

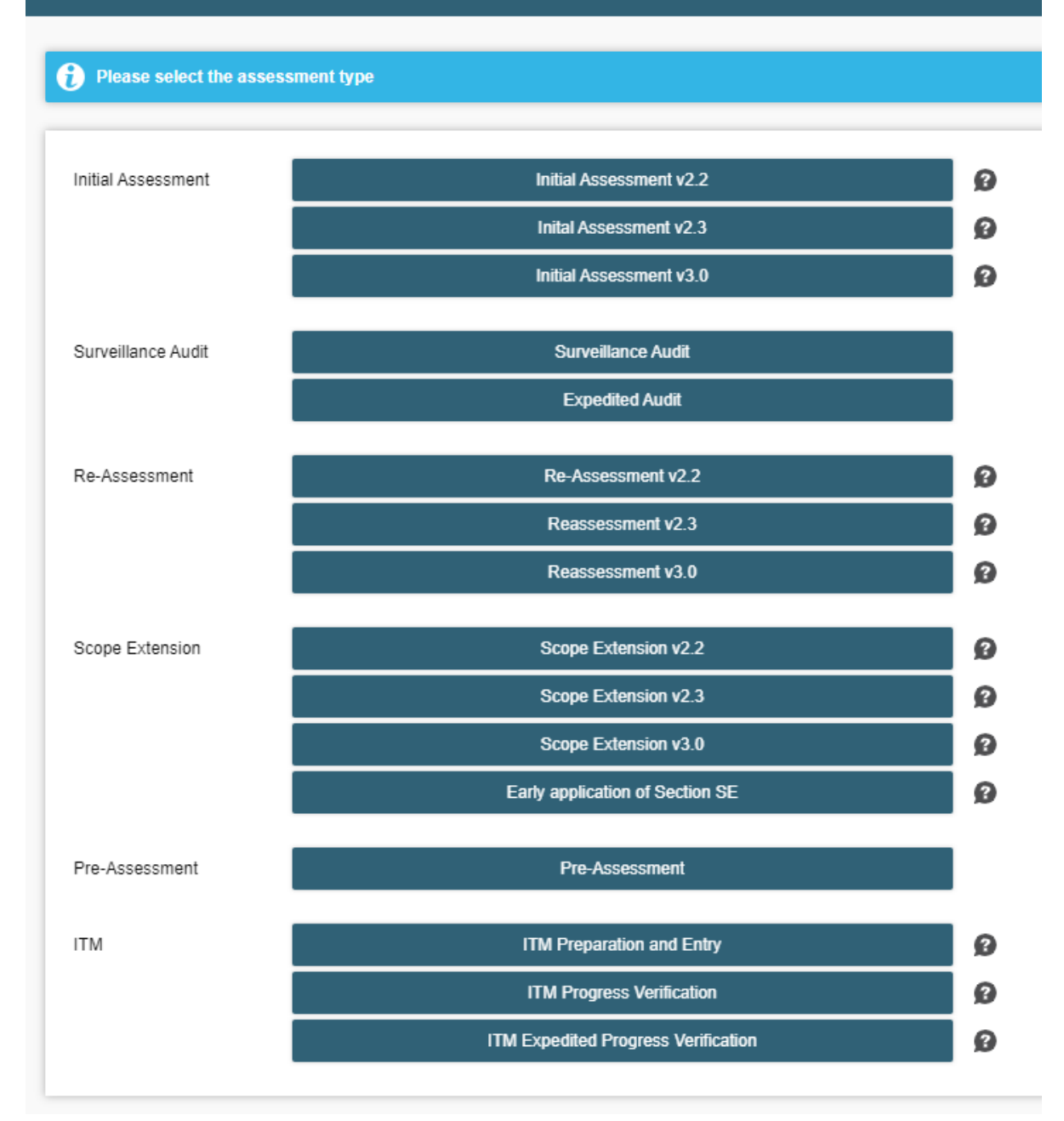

#### **Note:**

- Make sure you check the version of the assessment process the fishery is being assessed against (for example, v2.2, v2.3 or v3.0).
- It is not possible to start an assessment without a Unit of Certification. See Section 3.4 for creating UoC(s).

**Step 3**: Select the assessed Units of Certification and click 'Create assessment and continue'.

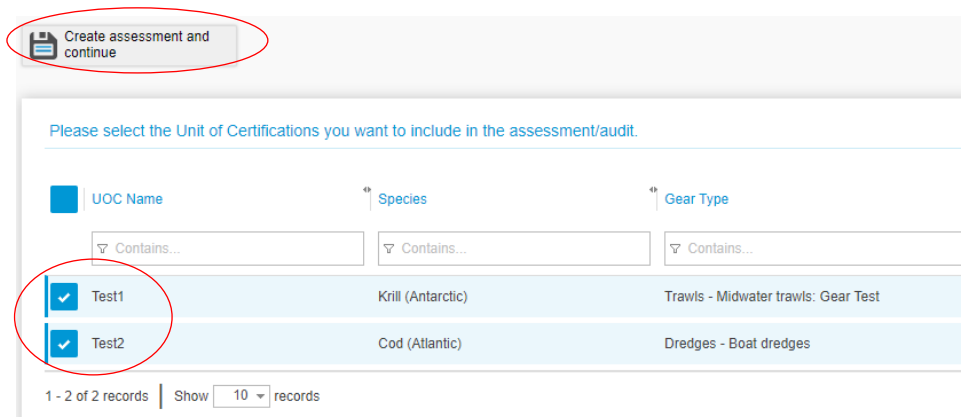

**Step 4:** You will have the option of entering catch data if it exists. In initial assessments, reassessments, and scope extensions, the user will be asked to enter or edit catch data at the beginning and end of the assessment. This is optional at the beginning of the process but is required by the FCP to be uploaded within 10 days of uploading the Public Certification Report. It is useful for the MSC to have this information in Ecert as early as possible. Please see Section [6.5](#page-44-0) for details on how to correctly enter catch data.

After this data is entered, or if you choose to enter it later, you may proceed by clicking 'Assessment'.

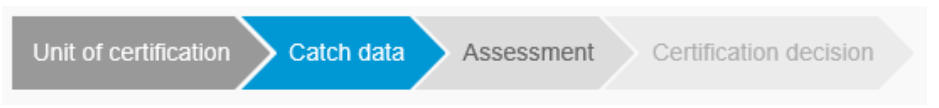

As documents are uploaded and accepted by the MSC Fisheries Standard Manager, the next steps and stages will become available. Users can navigate through the assessment data entry steps using the options at the top. Users can also navigate through stages within the 'Assessment' step, using the stages on the left.

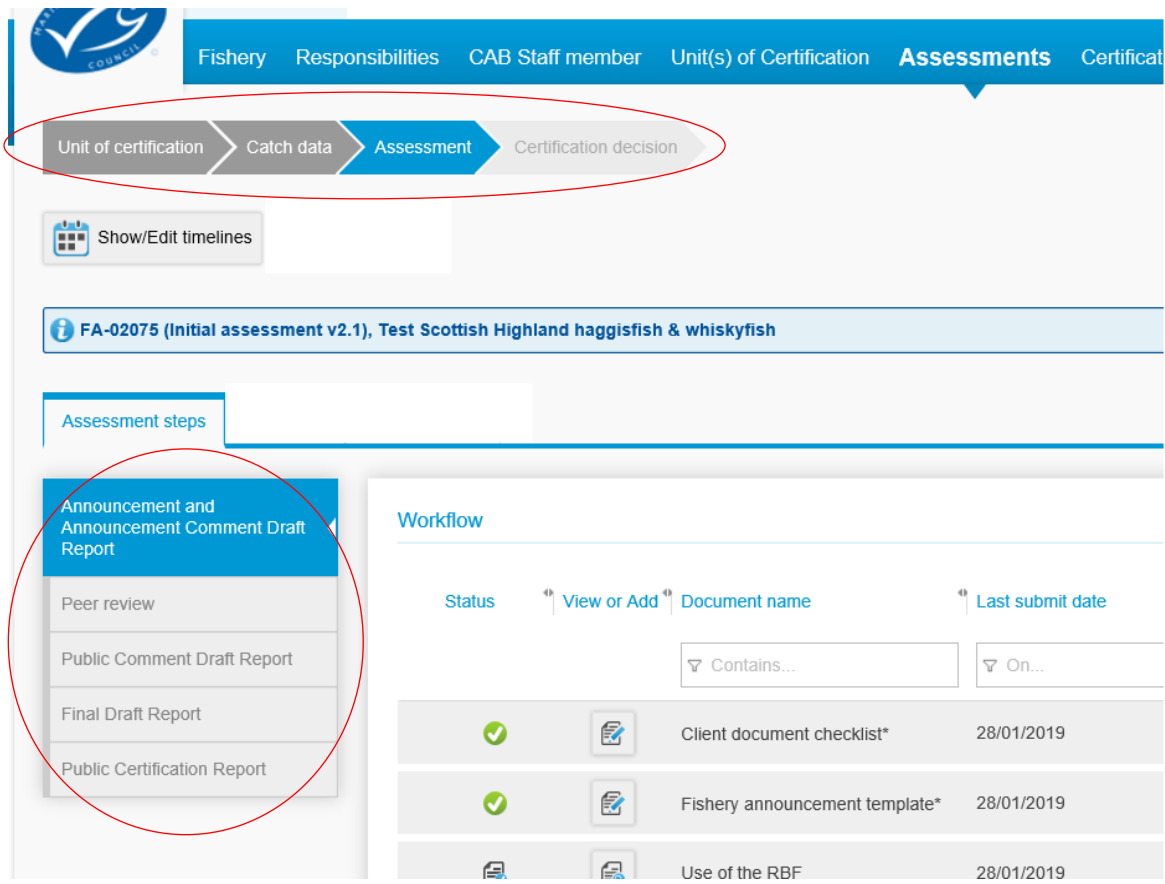

# <span id="page-20-0"></span>**4 During assessment**

### <span id="page-20-1"></span>**4.1 Upload assessment documents**

#### <span id="page-20-2"></span>**4.1.1 Initial upload**

To submit documents, first open the assessment from the *Assessments* tab and then select the correct phase from the options on the left.

**Step 1**: In the "View or Add" column, click on the  $\blacksquare$  icon to open the submission window.

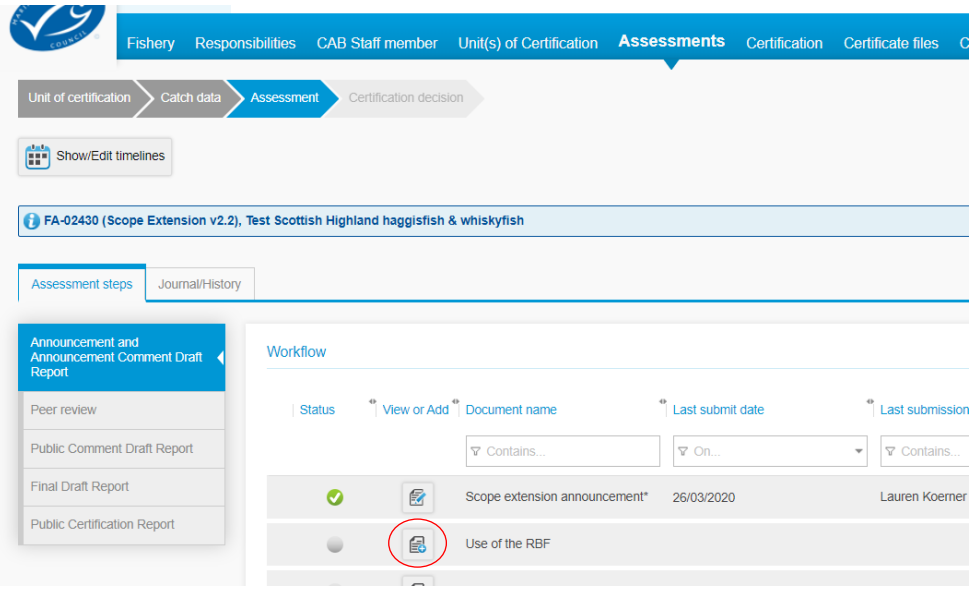

**Step 2**: Click 'Upload New Set of Documents'. This will allow the user to upload one or more documents for the specified document type at a time.

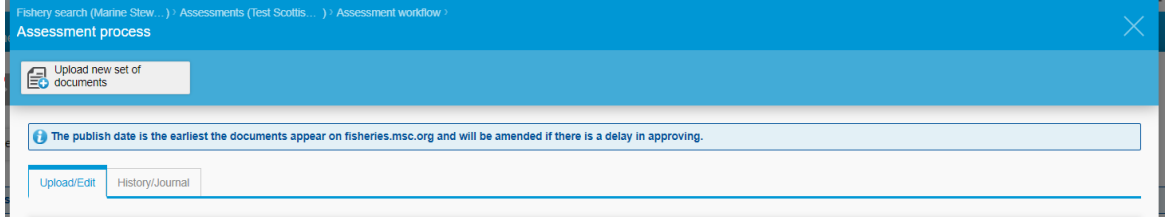

**Step 3**: Enter any additional information required, marked with red asterisks (e.g., consultation date, publish date, RBF used, site visit start).

**Step 4**: When complete, click 'Submit and Close'.

The documents will show online after they are accepted, the publish date has been met, and the next sync has occurred which takes place at 4pm GMT Monday to Friday (3.30pm Ecert deadline). Turnaround time for MSC document acceptance can take 2-10 working days depending on the document.

**Note:** 

<span id="page-20-3"></span>Some documents do not require MSC acceptance and will auto approve. These are automatically set to show on the MSC website by default.

### **4.1.2 Upload stakeholder input documents**

Stakeholder input documents are uploaded to their relevant 'stakeholder input' assessment steps in the assessment workflow. The Excel documents shall be uploaded with the following naming convention for the file name:

#### **[Stakeholder organisation or name]\_[Short fishery name]\_[Assessment stage]**

For example, input from a stakeholder group called 'Concerned Peoples Group' for the 'Scottish fish' fishery at the Announcement Comment Draft Report stage would have the file name "Concerned Peoples Group\_Scottish fish\_ACDR".

In the Stakeholder input assessment step, use the add files icon to add as many stakeholder input files as necessary. One file shall be uploaded for each stakeholder.

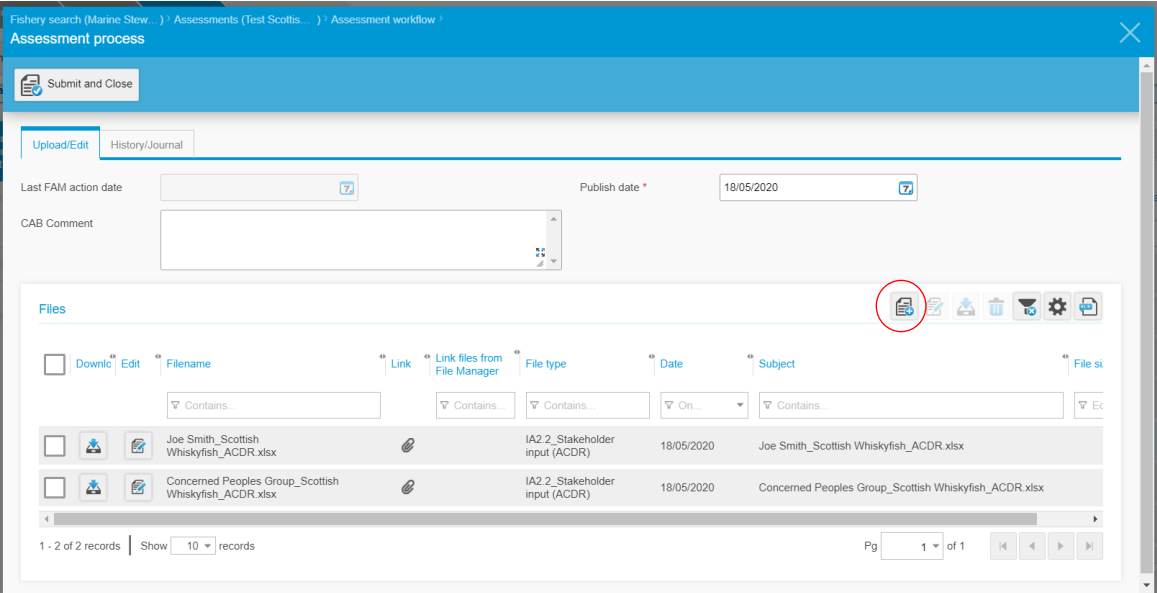

#### <span id="page-21-0"></span>**4.1.3 Revise an assessment document**

To submit a revised document, for example a new site visit announcement, open the assessment,

select the symbol in the "View or Add" column next to the document to be revised, then select 'Revise set of documents'. This will create a new version.

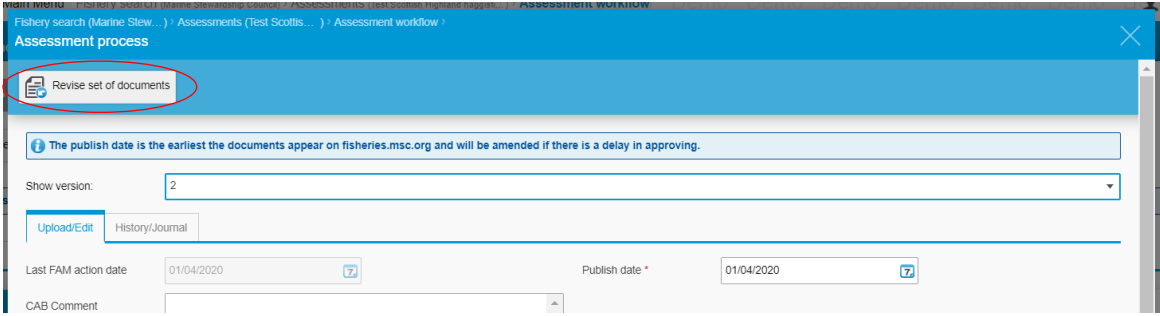

If an assessment has been 'finished', contact the MSC Fisheries Standard Manager and [fisheries@msc.org](mailto:fisheries@msc.org) if a document needs revising.

Whenever a significant change is made to an assessment document (i.e., changes in dates, condition outcomes/milestones, changes made in response to ASI incidents), the CAB should upload a stakeholder announcement explaining the change to Other Documents.

#### <span id="page-22-0"></span>**4.1.4 Control versions of an assessment document**

When a revised document is uploaded, Ecert creates a new version. When viewing these items, it is possible to move between versions using the 'Show version' drop down menu.

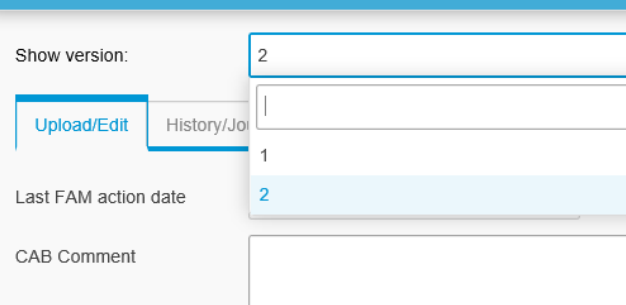

### <span id="page-22-1"></span>**4.2 Submitting a timeline for an assessment**

Timeline information is required during Initial Assessment, Re-Assessment and Scope Extensions, and is entered directly in Ecert.

#### <span id="page-22-2"></span>**4.2.1 Creating a timeline**

Timelines are created and saved within the assessment workflow in Ecert.

**Step 1**: Open the assessment in the Assessments tab and select 'Show/edit timelines'.

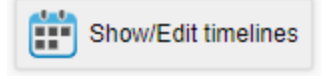

**Step 2**: Click on a task name to start editing. Enter the start and end dates against the events. This can be done by double-clicking on the task name and entering the dates in the pop out window, or by dragging the bar in the timeline window.

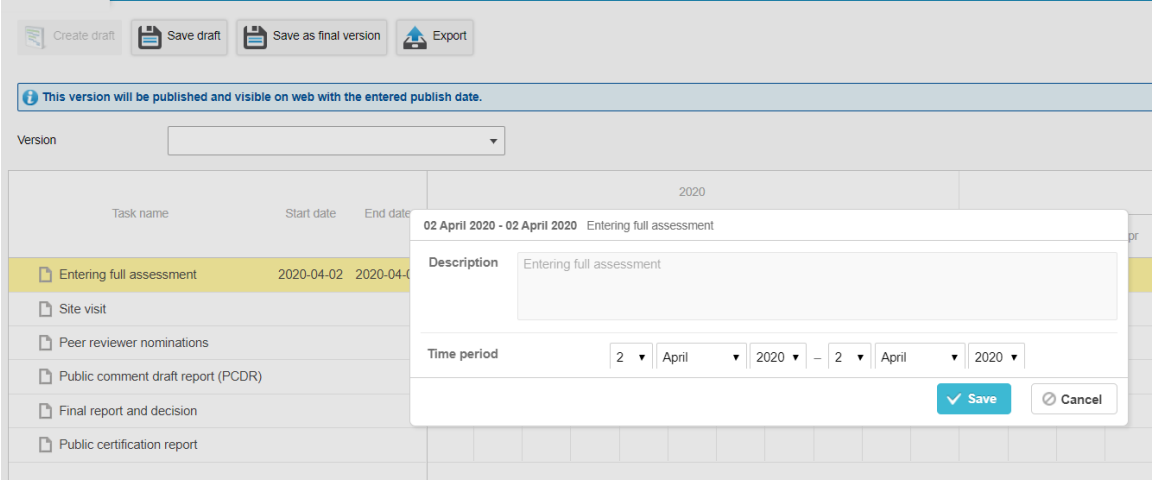

**Step 3**: Enter the 'Publish date' for the earliest the timeline should appear on Track a Fishery. A rationale may also be entered if needed.

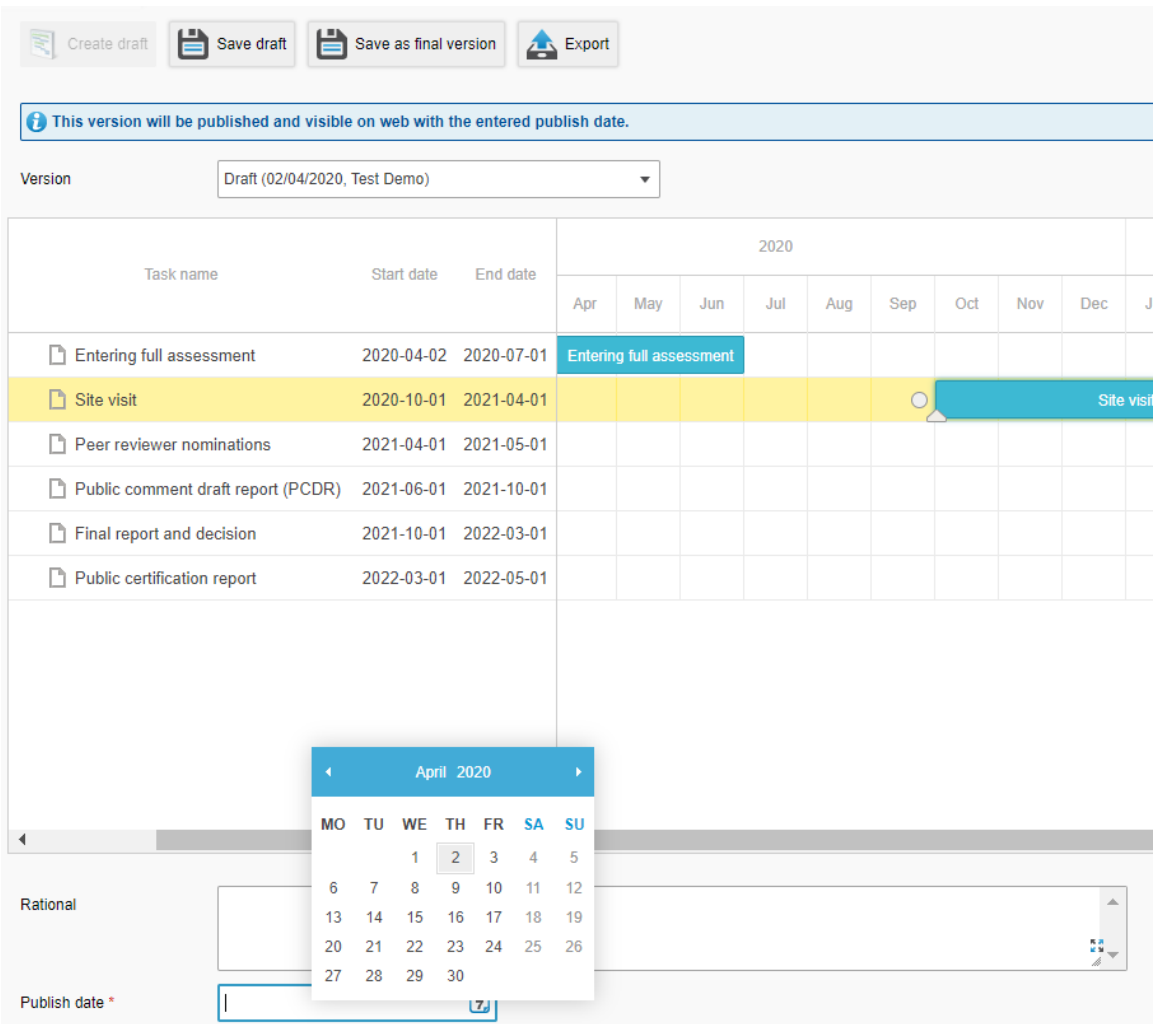

**Step 4**: Complete and submit the version by clicking 'Save as final version'. Alternatively, save the timeline as an unpublished draft by clicking 'Save draft'.

Once a timeline is saved, a report can be generated by selecting 'Export'. This same layout will appear on the website. Do not upload the document back into Ecert. As soon as 'Save as final version' has been clicked, the timeline will be saved and submitted.

#### **Note:**

• Make sure you have saved and submitted the timeline by clicking 'Save as final version'.

#### <span id="page-24-0"></span>**4.2.2 Revise a timeline for an assessment**

First, open the timeline by clicking 'Show/Edit timelines'. Select 'Create draft' in the toolbar. This will copy over the previously specified dates into a new version for editing. A rationale for the revision can be provided into the 'Rationale' box at the bottom of the page. Enter a 'Publish date', then click 'Save as final version' to complete the revision.

#### **Note:**

• Do not upload initial or revised timelines to Other Documents. They should be created and finished using the 'Show/Edit Timelines' step.

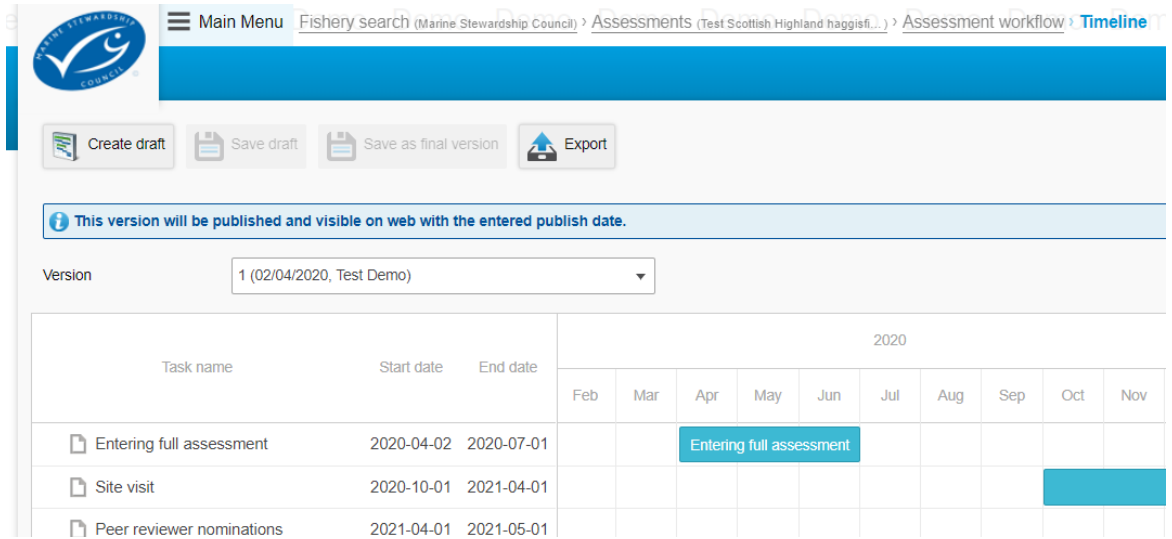

# <span id="page-24-1"></span>**4.3 Upload other documents**

To submit a document outside the regular workflow, click the 'Other Documents' and 'Add other documents' in the toolbar.

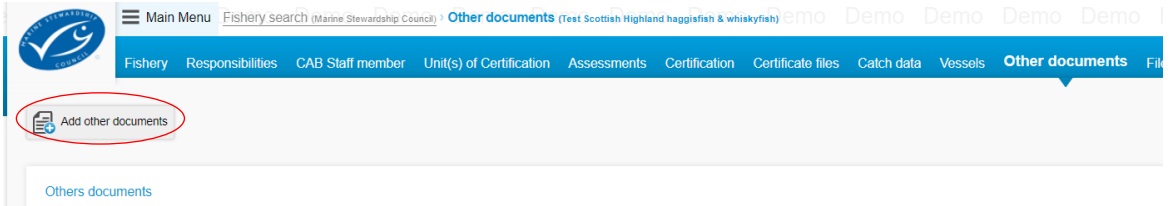

You will be asked to provide some details before you are able to select the file you wish to upload

using the add file button  $\mathbf{E}$ ; these include:

- Assessment to link the document to (the 'other document' will only be published after a normal assessment document of this assessment is published)
- Phase of the assessment
- Document type
- **Subject**
- Publish date, the earliest date the document will appear on the website

The type of other document should be clear, as it will be published on the MSC website. See [Section](#page-10-3)  [2.3.7](#page-10-3) for a list of other documents. The document will appear on the MSC website within the 'Assessment' and 'Phase' selected.

If the document is not specific to an assessment, but applies to the fishery as a whole, select "Apply document to whole fishery" in the 'Assessment' dropdown list.

**Note:**

- Make sure you have selected the correct 'Assessment' and 'Phase'. An 'Other document' will not be published to Track a Fishery if it is linked to an assessment which does not have published documents
- Some documents (such as Variation Requests and responses) will be reviewed by MSC Fisheries Standard Managers – for these documents, 'upload to website' will need to be selected by the MSC in order to appear on Track a Fishery.

## <span id="page-25-0"></span>**4.4 Split an assessment**

If an assessment that contains multiple UoCs separates into different timelines, the assessment can be split. Selected UoC(s) will be moved to a new assessment, and any documents uploaded thus far will be copied to the separated assessment. This will show as a separate assessment on the website.

In the assessment you wish to split, click 'Split assessment' in the toolbar.

#### **Note:**

• If an assessment is split this cannot be reversed and the assessment cannot be merged. However, the UoCs can be assessed together in a future assessment.

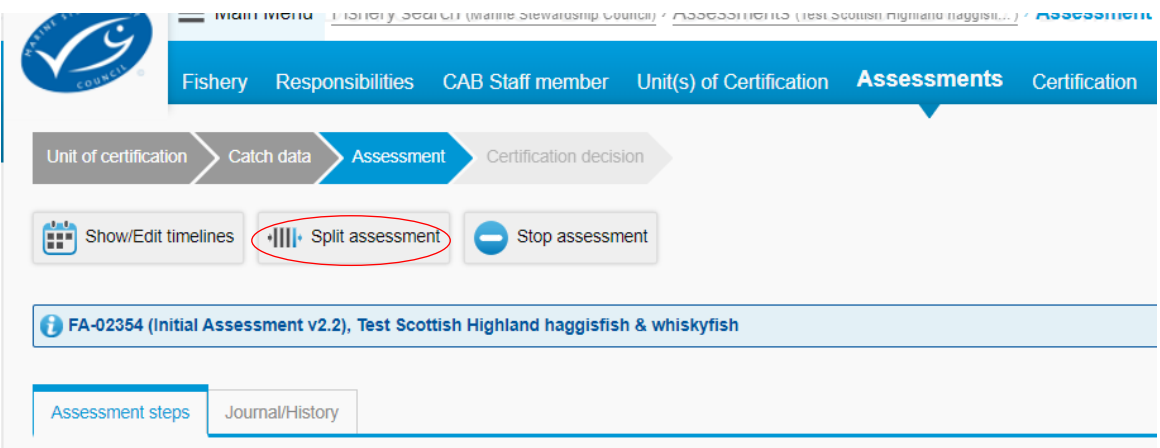

On the next screen, select the UoC that will constitute the separate assessment, then click 'Save'. Both the original and the separated assessment will now appear in the *Assessments* tab and can be completed separately.

# <span id="page-26-0"></span>**4.5 Stopping an assessment**

If it has been decided that an assessment will not continue to the last step, the assessment shall be stopped. If the UoC has finished the assessment but did not pass, continue to the Certification Decision step [\(Section 5.1.1\)](#page-28-2) – do not stop the assessment.

This should not be used for assessments created accidentally. If an assessment has been created accidentally and needs to be deleted, contact Ecert Support as noted in [Section 1.1.6.](#page-7-1)

To stop an assessment, go to the assessment in the Assessments tab, then click 'Stop assessment'. Verify the UoC status is correct in the Certification tab. If the UoC needs to be withdrawn or suspended, follow [Section 5.3.](#page-35-0)

#### **Note:**

If an assessment is stopped, you will not be able to reverse this decision or continue the assessment. The UoC can, however, be assessed in a future assessment.

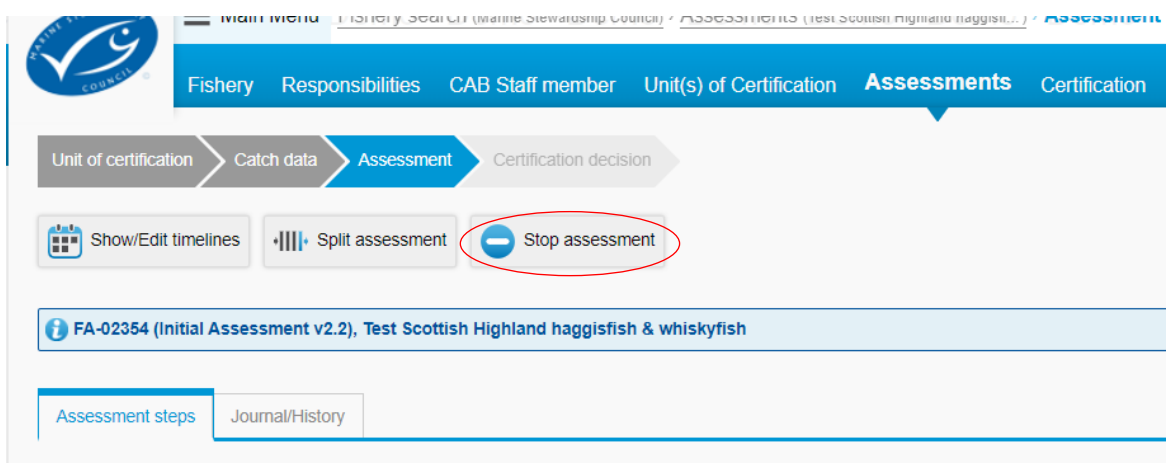

# <span id="page-26-1"></span>**4.6 Withdrawing some UoC from an assessment**

Assessments that start with multiple UoC may have some UoC withdraw from the assessment while others continue to be assessed. When this is the case, the assessment shall be split and the assessment with withdrawn UoC shall be stopped. This process should not be used where an assessment of a UoC is completed and the UoC fails.

**Step 1**: In the Assessments tab, click on the relevant assessment that some UoC will be withdrawing from.

**Step 2**: Click 'Split assessment'.

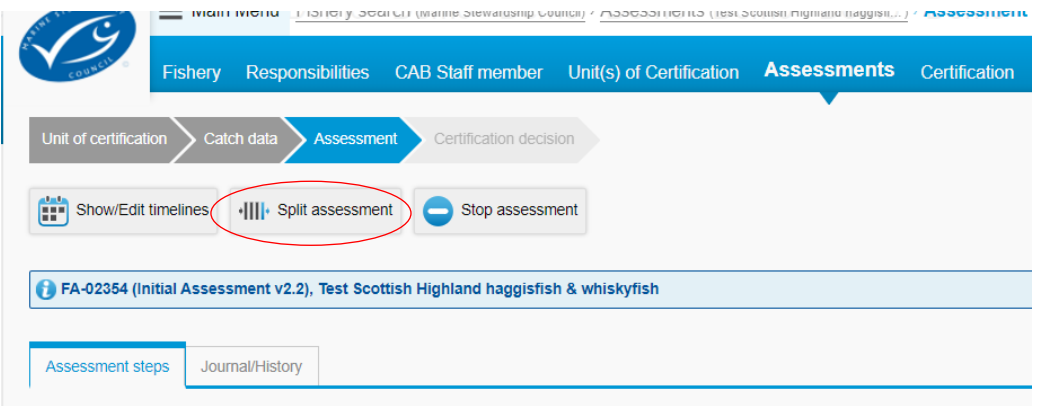

**Step 3**: Select the UoC that are withdrawing from the assessment then click 'Save'. Both the original and the separated assessments will now appear in the Assessments tab.

**Step 4**: Click on the separated assessment with the UoC that are withdrawing and click 'Stop assessment'.

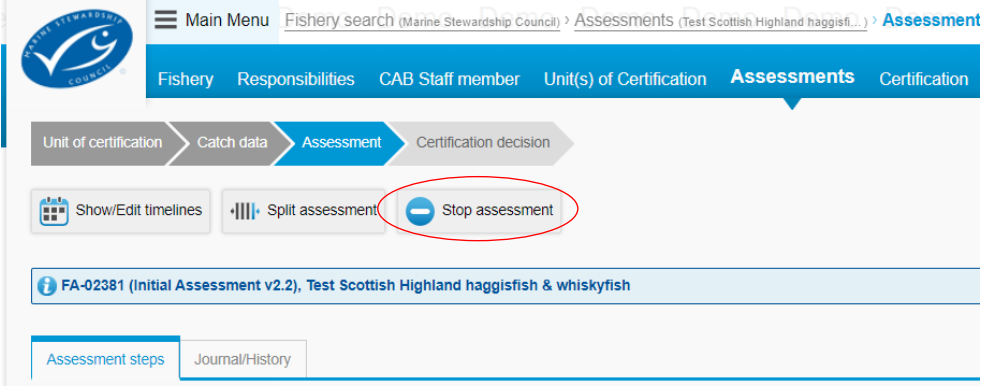

**Step 5:** Verify the UoC status is correct in the Certification tab. If the UoC need to be withdrawn or suspended, follow [Section 5.3.](#page-35-0)

# <span id="page-28-0"></span>**5 Performing certification actions**

# <span id="page-28-1"></span>**5.1 Finish an assessment with a certification decision**

Once the appropriate documents have been uploaded, they will appear with a yellow status. Whilst the status is yellow, the Certification Decision button will remain grey. The MSC Fisheries Standard Manager will need to accept these documents before the certification decision can be made.

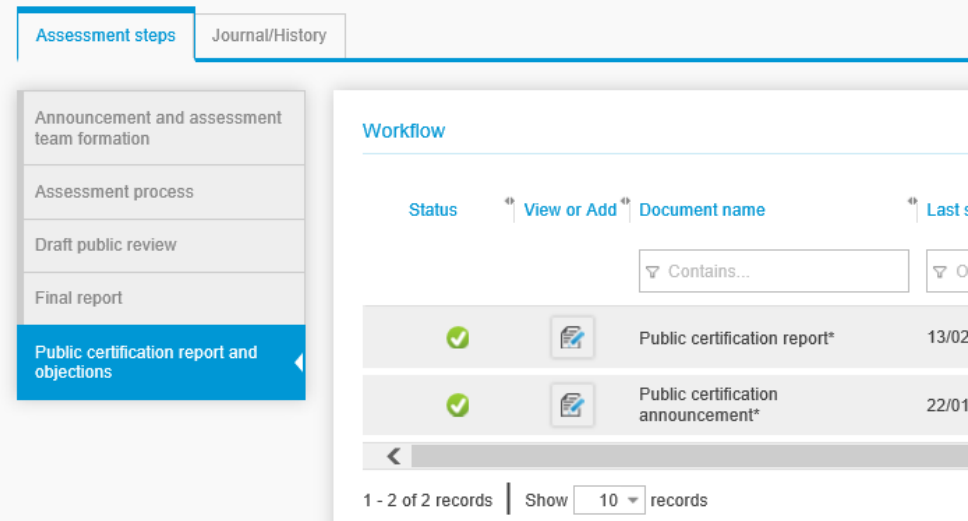

At the end of an initial, re-assessment or scope extension, when all mandatory documents are accepted, 'Certification decision' becomes available in the assessment timeline. At this time, the user may follow the Certification decision wizard. The Certification decision wizard will guide the user to make a decision against the assessed UoC. Then, the user may create an MSC certificate number if needed and upload a certificate file.

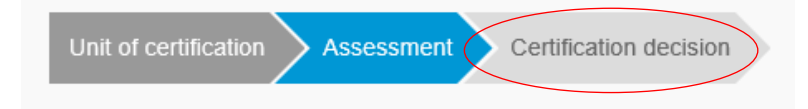

#### **Note:**

• All certificate numbers must be generated in Ecert by following Section 5.12 after 'Certificate decision' becomes available

### <span id="page-28-2"></span>**5.1.1 Complete the Certification decision wizard**

To finish the assessment and make a certification decision, click on 'Certificate decision' in the assessment timeline.

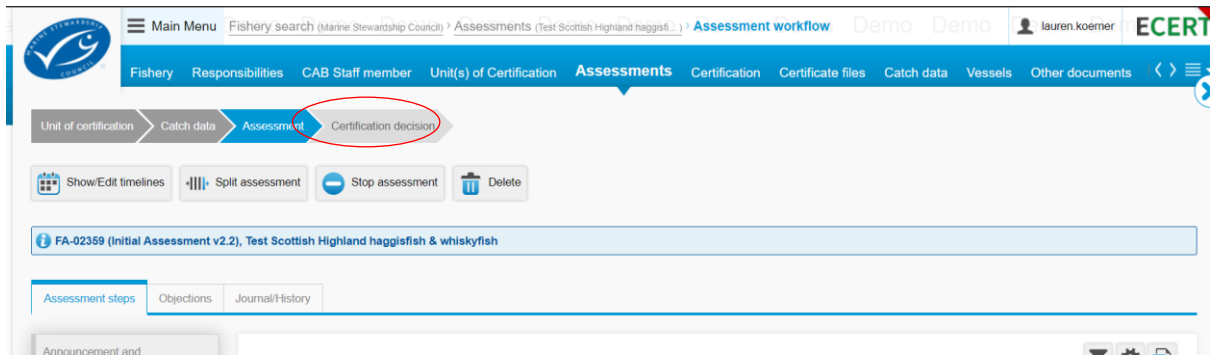

**Step 1**: Choose the outcome of the assessment, choosing either:

- o Certify All Units of Certificate have passed the assessment.
- o Mixed results Not all Units of Certification passed the assessment. You will be given the option to select a status for each UoC.
- o Fail All Units of Certification failed the assessment.

**Step 2**: Select the UoCs you want to include in this particular action. At least one UoC must be selected in order to continue. Press 'Continue'.

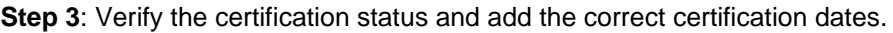

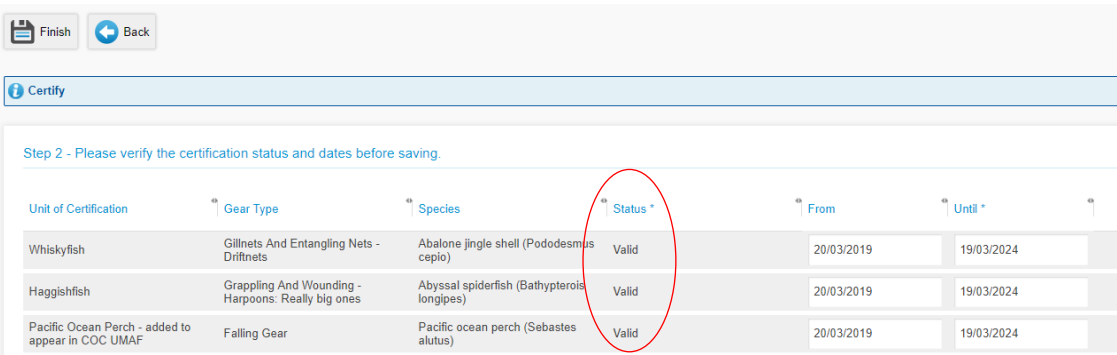

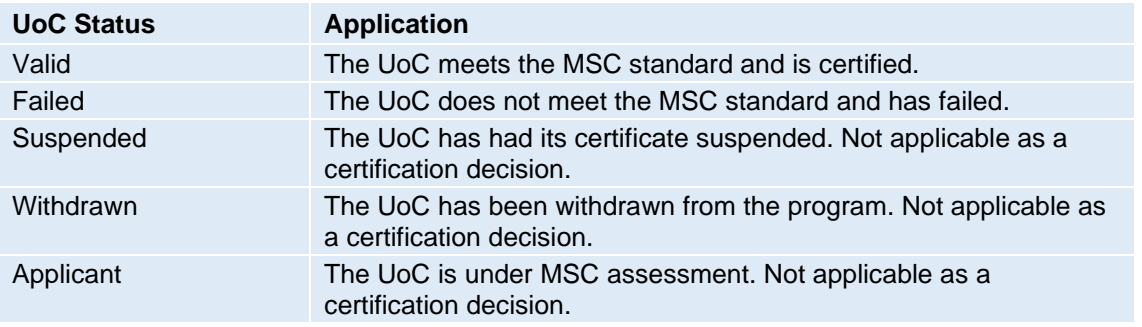

**Step 4**: Click 'Finish', and then confirm that you will proceed to the Certificate files tab to upload a certificate. Then, if an MSC certificate number does not already exist for the fishery, proceed to [Section 5.1.2](#page-30-0) to create a certificate number and upload a certificate. If a certificate number does already exist, such as after a Re-assessment, proceed to [Section 5.2.1](#page-32-1) to create a new certificate version.

#### **Note:**

- When a UoC/UoCs fail, leave the certification dates blank.
- If the fishery does not have an MSC certificate number, follow Section 5.1.2 to create an MSC certificate number and upload a certificate. If a certificate number already exists for the fishery, such as after a Re-assessment, proceed to Section 5.2.1 to create a new certificate version.

#### <span id="page-30-0"></span>**5.1.2 Create a certificate number and upload a certificate file**

If the fishery has not had an MSC certificate number generated, such as after the Initial assessment, the certificate number will need to be created in Ecert before a certificate file can be uploaded.

**Note:**

- If the fishery has already been issued an MSC certificate number in Ecert, follow Section 5.2.1 to create a new certificate version with the same number.
- A user can create a certificate number for, and upload, any combination of certificates and UoC as required but only one certificate file may be active per number.

**Step 1**: Go to the Certificate files tab and click 'Create new certificate number' to open a new certificate file window.

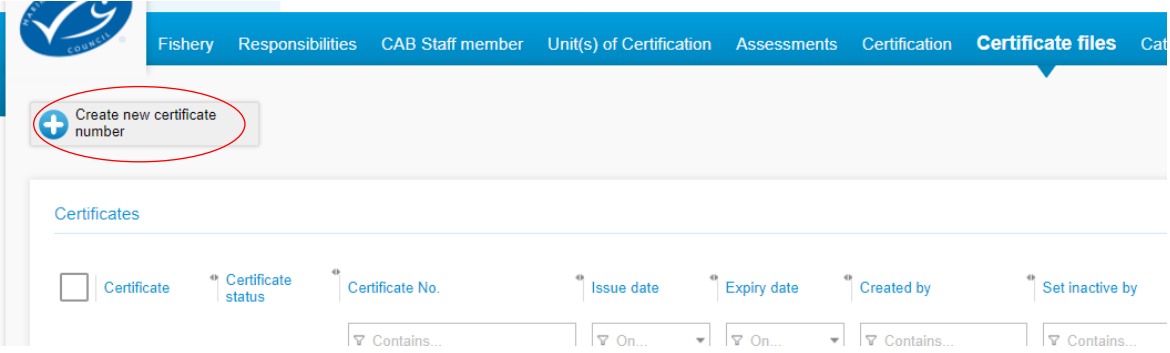

**Step 2**: Click 'Save and close'. The new number will be generated, saved, and appear in the certificates grid as an unpublished draft.

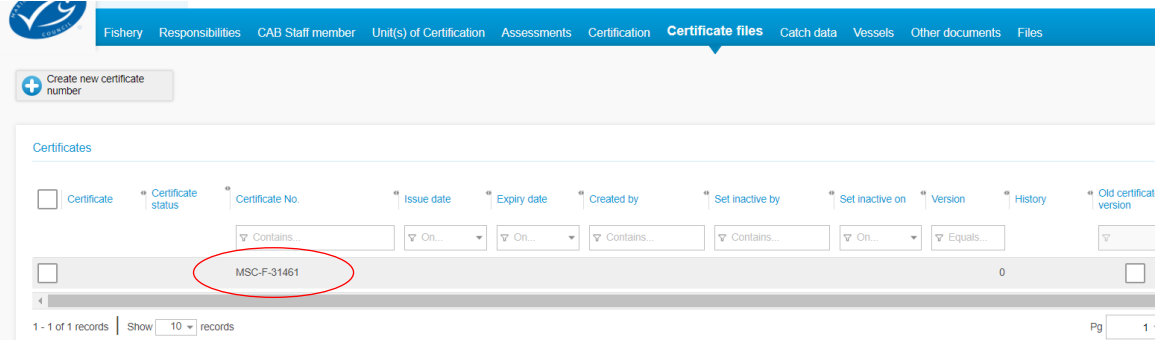

**Step 3**: When you are ready to upload a file, go back to the Certificate files tab and click on the certificate number.

**Step 4**: Enter the details of the certificate as in the table below and add the certificate file using

the  $\left| \begin{matrix} 1 \\ 1 \end{matrix} \right|$  icon.

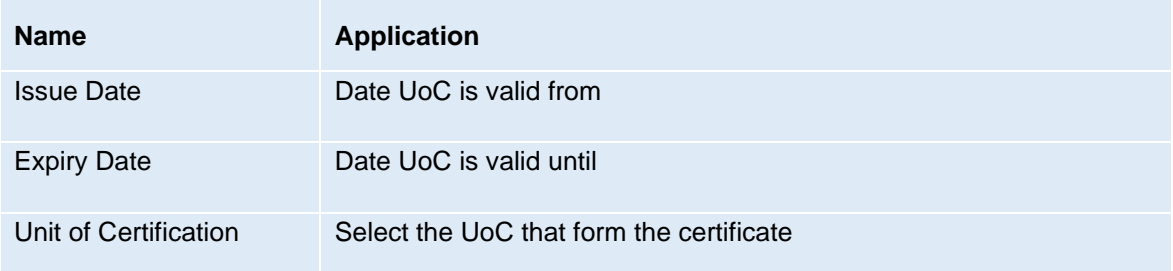

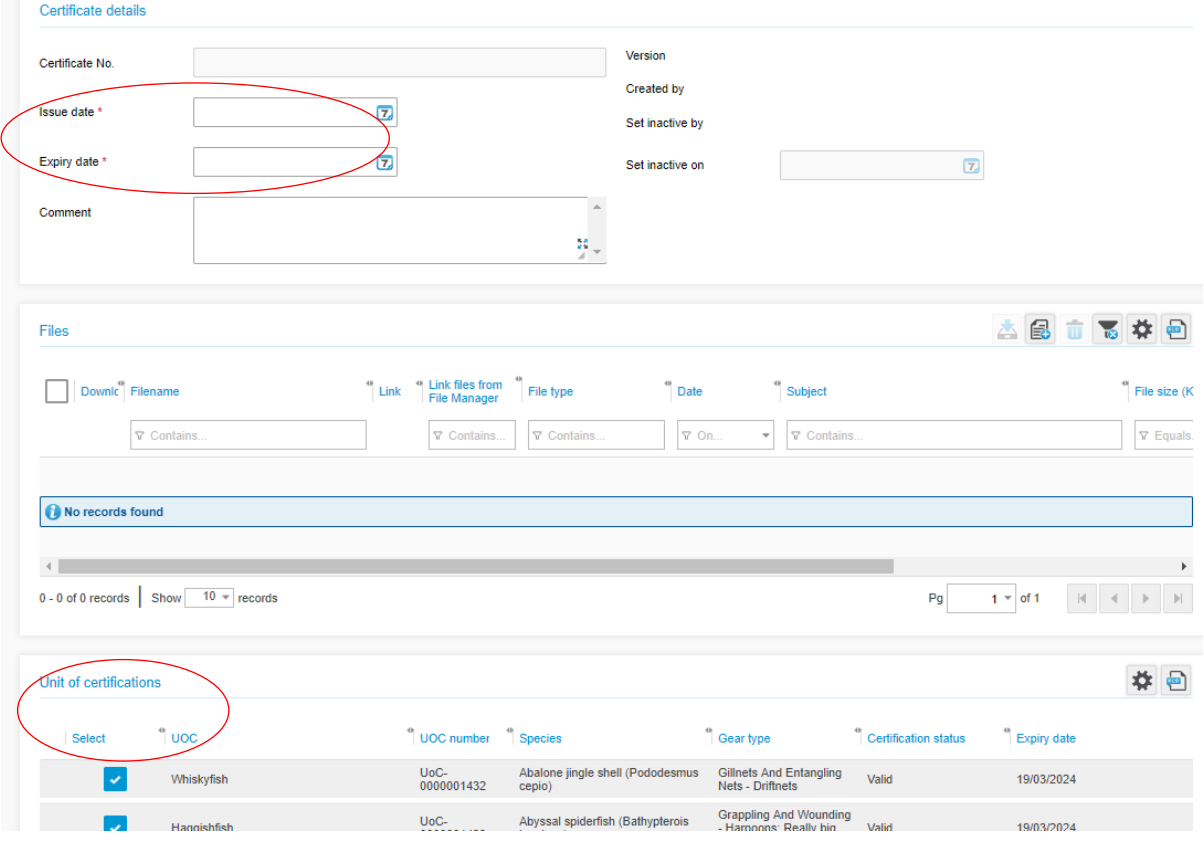

**Step 5**: Click 'Finish and publish on website' to finish the process and publish the certificate file. The certificate file will be visible on the website with the next sync.

If you would like to save the certificate as an unpublished draft to publish later, click 'Save' or 'Save and close'. The certificate will not be published until 'Finish and publish on website' is clicked.

 $A \overset{\bullet}{\sim}$  icon will appear in the 'Certificate status' column when the certificate has been finished.

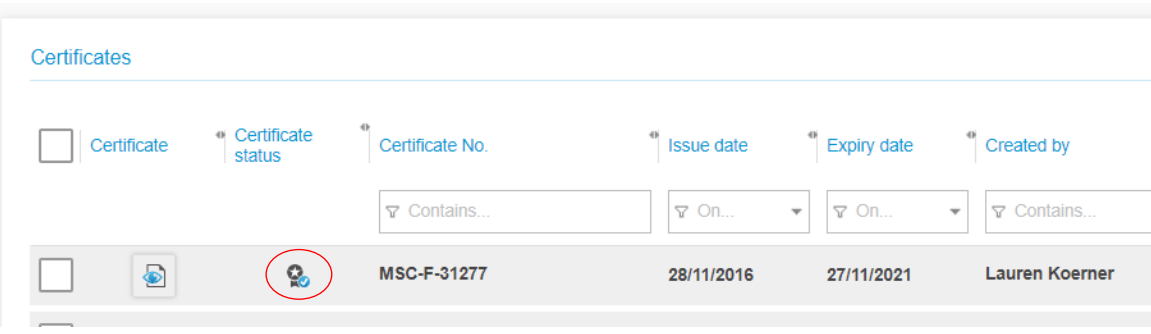

# <span id="page-32-0"></span>**5.2 Certificate file actions**

Certificate files can be marked as finished, disabled, or they may appear as an unfinished draft.

Finished files show with  $\heartsuit$  under 'Certificate status' and will show on the Track a Fishery

webpages. Disabled certificates show with  $\Box$  and appear grey. Unpublished drafts will show with no icon in 'Certificate status' and appear grey.

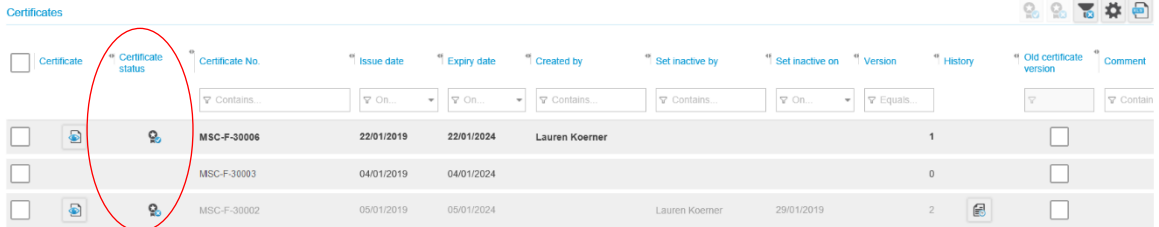

#### <span id="page-32-1"></span>**5.2.1 Create a new certificate version**

A new certificate version may be created for the existing certificate number of the fishery, such as after Re-assessment. It is important to note that the Certificate files and Certification data are independent and need to be updated separately, see [Section 2.3.3.](#page-9-3)

In the Certificate files tab, certificate version numbers are noted in the 'Version' column. When a certificate has had more than one finished version, the certificate history may be viewed by clicking

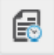

in the 'History' column.

If the certificate you need to revise has been cancelled and is not active, first issue the certificate to make it active as in [Section 5.2.3.](#page-34-0)

#### **Note:**

New certificate versions can only be created for active certificates.

**Step 1**: To update a certificate and create a new certificate version with the same MSC certificate number, first open the Certificate Files tab.

**Step 2**: Click on the MSC certificate number you would like to revise. Then, click 'Create new certificate version'. The new certificate version will automatically open, which you can verify with the new 'Version' number.

If there is no 'Create new certificate version' button, there may already be a saved draft. Go back to the certificates grid and look for a draft with the same MSC certificate number.

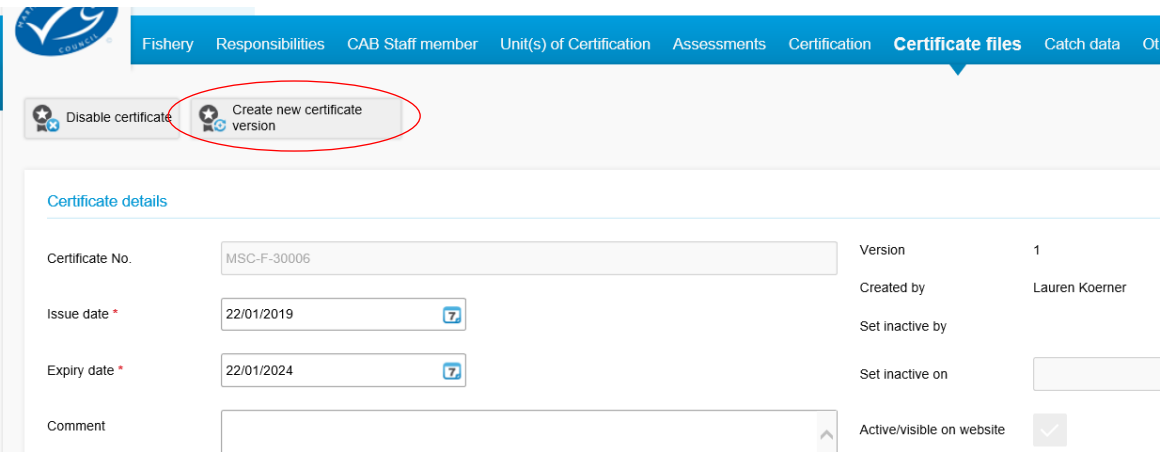

**Step 3:** Add the 'Issue date' and 'Expiry date', amend the selected UoC if necessary to include only those included on the certificate, then click  $\mathbf{F}$  to upload the revised certificate file.

**Step 4:** To finish revising the new version and publish the certificate to the website, click 'Finish and publish on website'. The earlier version will be automatically disabled and only viewable by

clicking  $\begin{bmatrix} \begin{bmatrix} 1 \\ 2 \\ 3 \end{bmatrix} \end{bmatrix}$  in the 'History' column.

Alternatively, to save the revised version as an unpublished draft, click 'Save' or 'Save and close'. The draft will appear in grey in the Certificate files tab with no icon in the 'Status' column until it is finished and published as above.

### <span id="page-33-0"></span>**5.2.2 Cancel a certificate**

Cancelling a certificate disables the certificate, making the certificate number and certificate file inactive. Cancelled certificates will not show on the Track a Fishery website. For example, when a fishery is transferred, the certificate is cancelled by the current CAB using this process.

It is important to note that the Certificate files and Certification data are independent and need to be updated separately, if necessary, see [Section 2.3.3.](#page-9-3)

If a certificate has been cancelled, it will appear with a  $\mathbb{R}^3$  icon in the 'Certificate status' column. There are two ways to cancel a certificate that is no longer required:

• Open the Certificate Files tab, select one or more certificates to be cancelled and click the disable certificate icon  $\mathbb{R}^3$  in the top right of the table

OR

• Open the Certificate Files tab, click on the certificate number to be cancelled and click 'Disable certificate'.

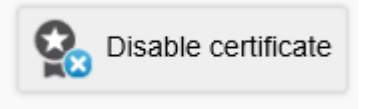

**Note:**

- A cancelled certificate can be issued again by following [Section 5.2.3].
- To create a new version of a certificate with the same certificate number, see [Section 5.2.1].

#### <span id="page-34-0"></span>**5.2.3 Issue a cancelled certificate**

A cancelled certificate may be re-issued so that the certificate is active again, for example by the succeeding CAB after a CAB transfer. A new certificate version can then be created with the same MSC certificate number.

It is important to note that the Certificate files and Certification data are independent and need to be updated separately, if necessary, see [Section 2.3.3.](#page-9-3)

**Step 1**: Open the Certificate Files tab, and select the certificate(s) to be issued. Cancelled

certificates will appear with a  $\mathbb{R}^3$  icon. There may have been multiple certificates cancelled through the fishery's history, so make sure the correct number is selected.

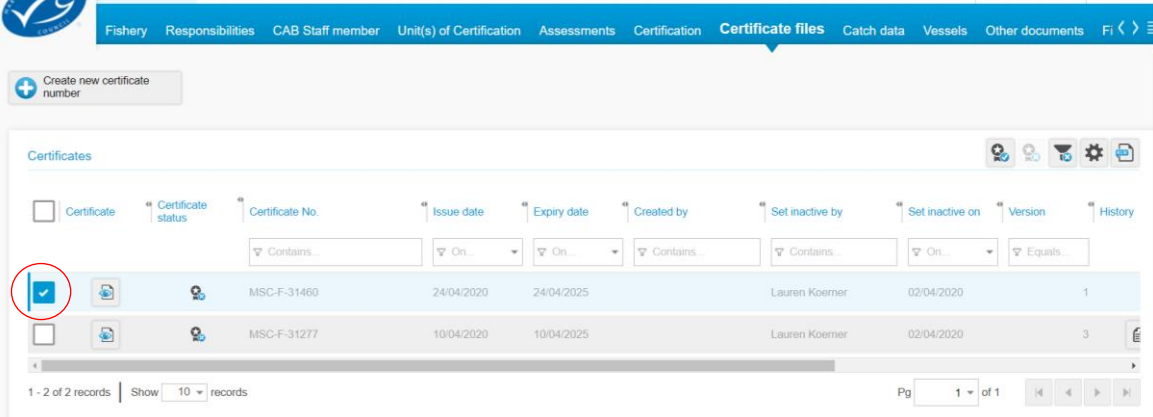

**Step 2**: Click the finish certificate icon **Fig.** The certificate will now be issued again and will appear on the Track a Fishery webpage with the next sync.

If the details of the certificate need to be revised, for example the expiry date or certificate file, continue by following [Section 5.2.1](#page-32-1) to create a new certificate version. If this is completed before the Track a Fishery sync, then the new version will be the version published on the website.

# <span id="page-35-0"></span>**5.3 Withdrawing or suspending – edit certification history of a fishery**

After an initial certification decision, a UoC can be suspended or withdrawn from the MSC program. Go to the Certification tab then select 'Perform Certification action' in the toolbar and choose from the following actions:

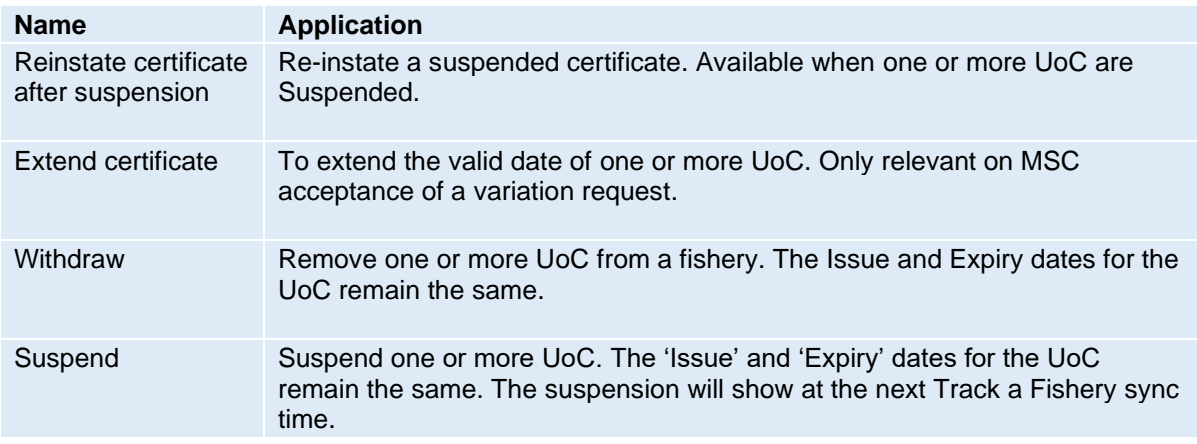

**Step 1**: Select the UoC(s) you want to include in this action. Press Continue.

**Step 2:** Verify the certification status and confirm that the Issue and Expiry dates are correct. When done, press 'Save and close'. If the action leads to a change in dates or scope, you may need to upload a new version of the certificate file. See [Section 5.2.1.](#page-32-1)

#### **Note:**

• If the action leads to a change in dates or scope you may need to upload a new version of the certificate file following steps in [Section 5.2.1.](#page-32-1)

# <span id="page-36-0"></span>**5.4 Extending a certificate**

If the validity dates of UoC(s) are not maintained, they will auto expire and show as withdrawn on Ecert and Track a Fishery.

A certificate can only be extended with extenuating circumstances and a variation request submitted for the fishery and accepted by the MSC Fisheries Standard Manager. To submit a variation request, see [Section 6.2.](#page-40-1)

Any granted extension must be reflected in the Certification tab in Ecert with correct dates and certificate files to cover exact validity dates. To update the UoC dates, open the Certification tab and select 'Perform certificate action'.

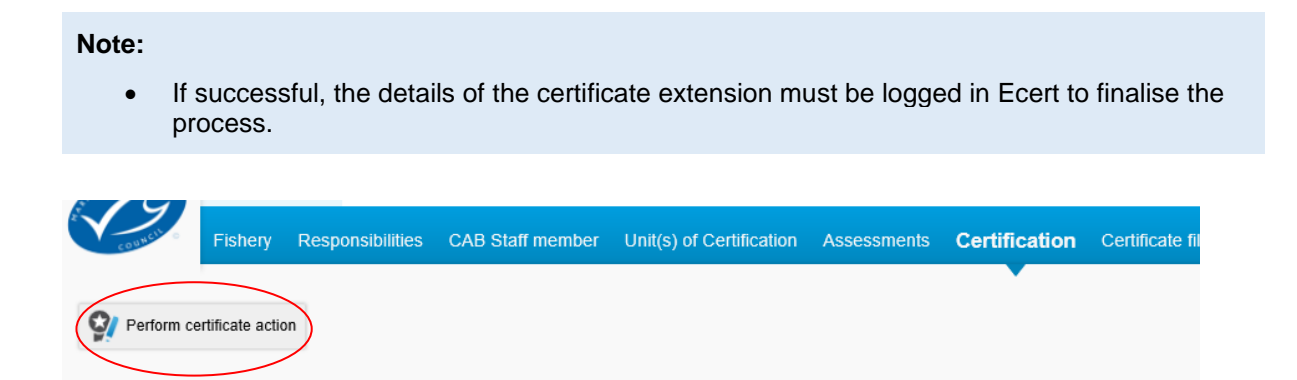

Choose 'Extend Certificate' and follow these steps:

**Step 1**: Select the UoC you want to extend the dates for and select 'Continue'.

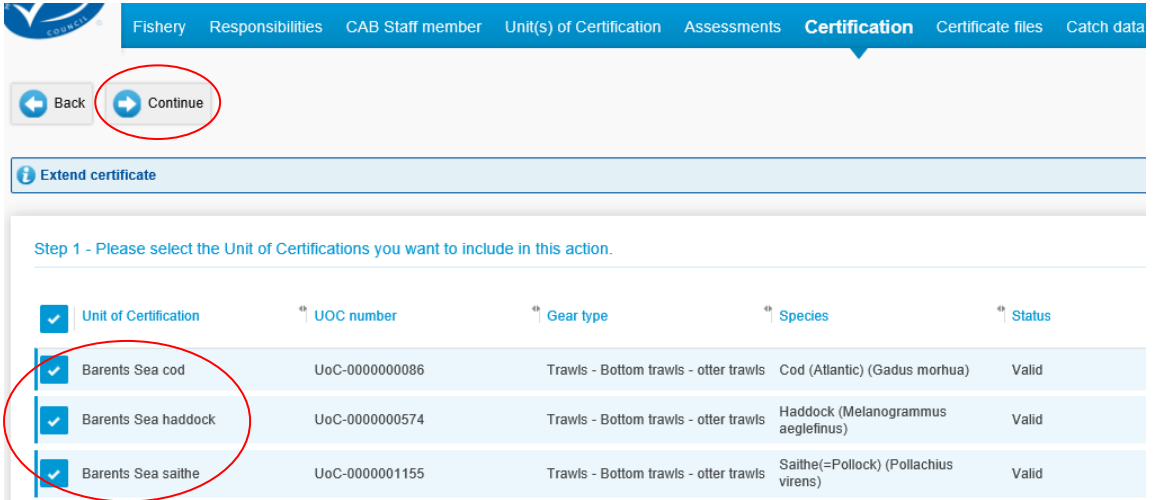

**Step 2:** Verify the certification status and confirm that the start and end dates are correct, adjusting as needed. When done, press 'Save and close'.

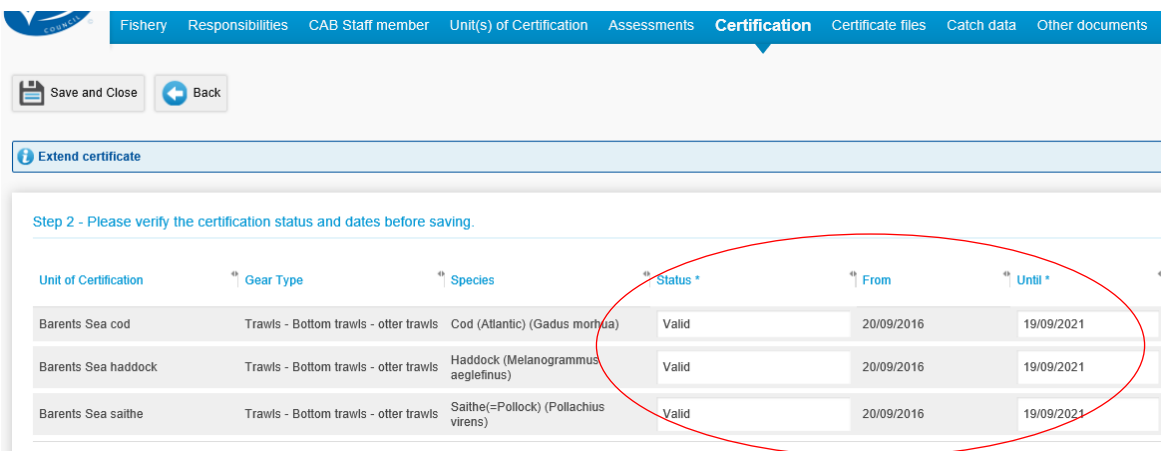

# <span id="page-38-0"></span>**6 Other processes**

### <span id="page-38-1"></span>**6.1 Completing a re-assessment, surveillance, scope extension, or early application of Section SE.**

This occurs in the same way as when starting an initial assessment. In the Assessments tab click the 'Start Assessment' icon in the toolbar. This will open a list of possible assessments broken down into a category and version.

Please select the appropriate assessment from the list available.

For surveillance, scope extensions and early application of Section SE, you will be asked to select the main assessment that this assessment links to. These will then be linked on the public facing website.

For early application of Section SE, the process is the same as for a scope extension, except that there is no ACDR and PCR.

Select the UoC undergoing reassessment, surveillance, scope extension, or early application of Section SE.

Follow the Start Assessment section of this manual in [Section 3.5](#page-16-0) to continue the assessment workflow.

All assessments, including surveillance audits, shall be either stopped or finished appropriately. To finish assessments that include a 'Certification decision' step, such as a re-assessment, see Section [5.1.](#page-28-1) To finish an assessment that does not include a 'Certification decision' step, such as a surveillance audit, see [Section 6.1.1.](#page-40-0) To stop an assessment, see [Section 4.5.](#page-26-0)

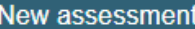

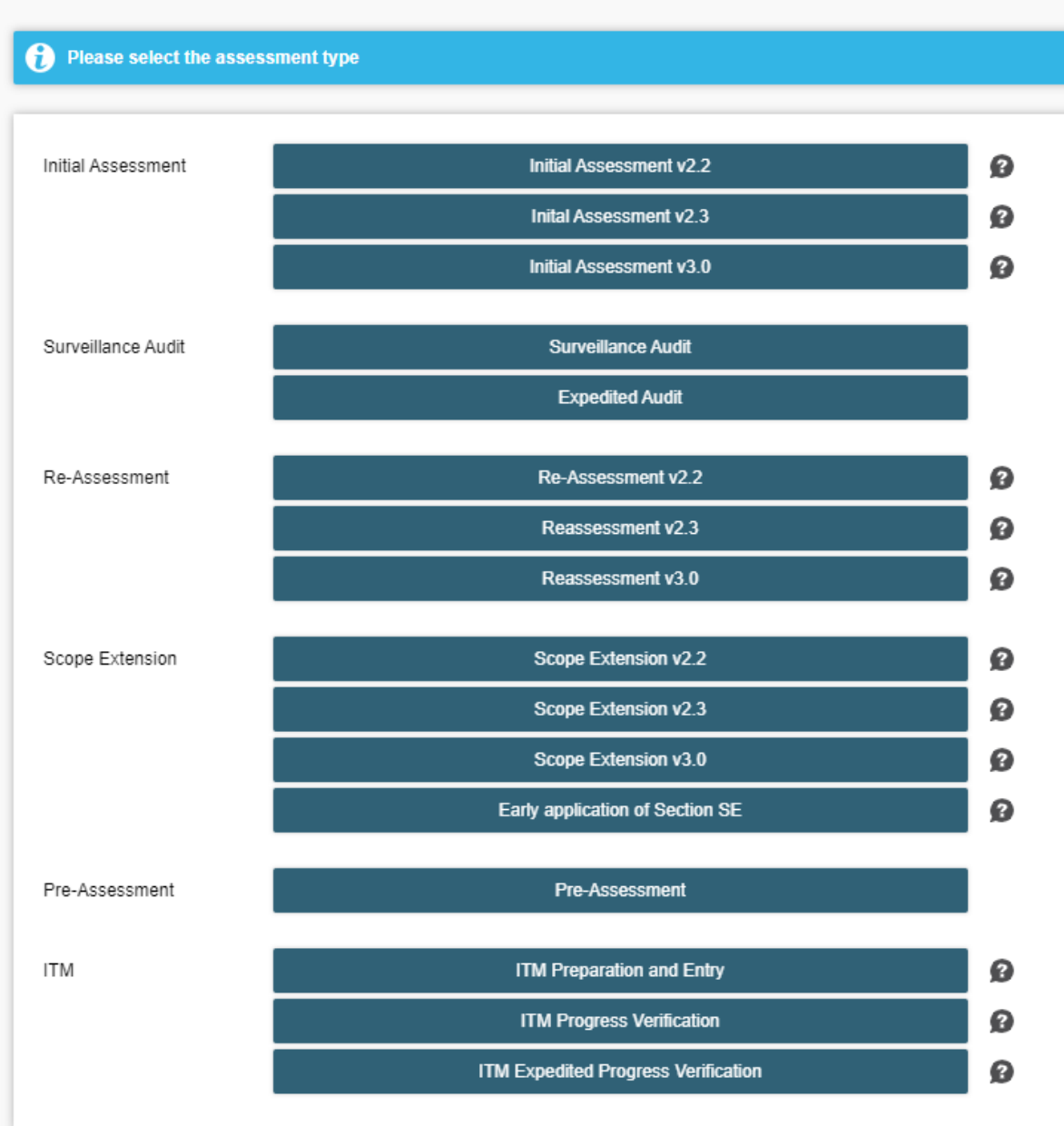

### <span id="page-40-0"></span>**6.1.1 Finish a surveillance or expedited audit**

Once all documents have been submitted and accepted for a surveillance or expedited audit, the 'Finish' button will become available. Click 'Finish' to complete the assessment.

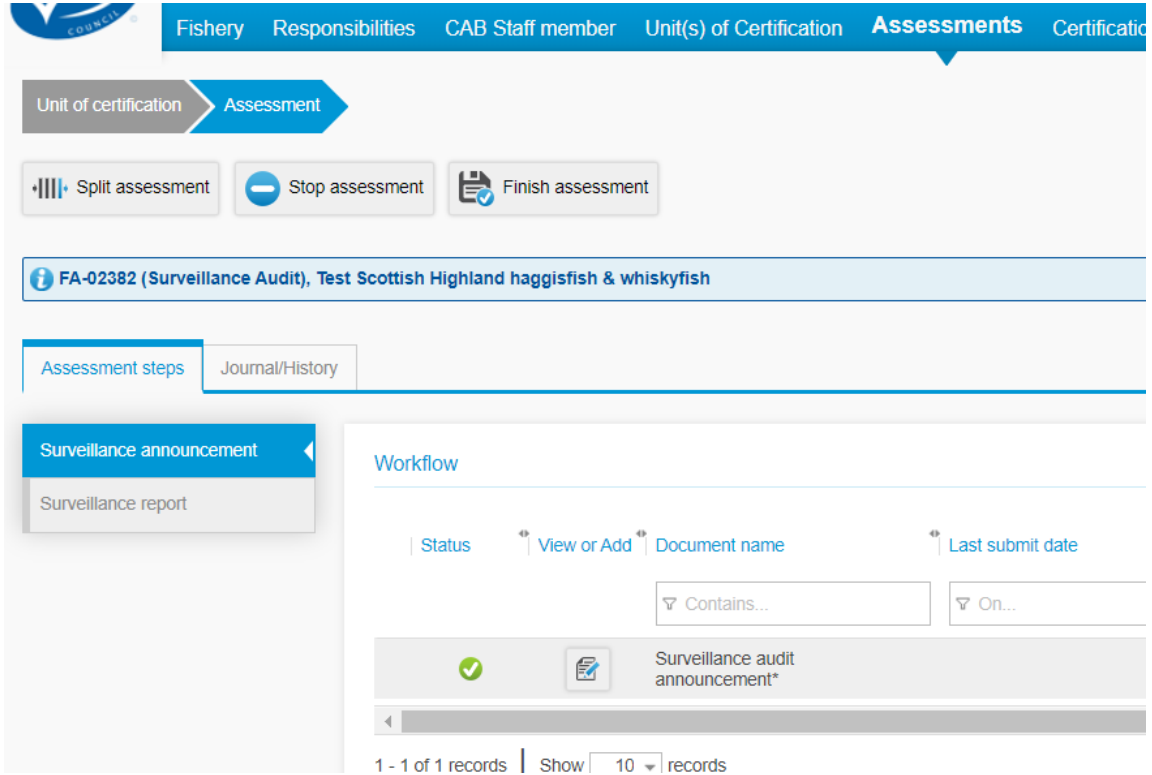

# <span id="page-40-1"></span>**6.2 Submit a variation request**

The variation request needs to be submitted through the Other Documents tab.

**Step 1**: Select "Add other documents" to open the pop out window.

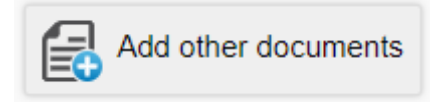

**Step 2**: Use the drop-down menus to select the 'Assessment', 'Phase', and then 'Variation Request' in the drop-down menu for 'Document Type'.

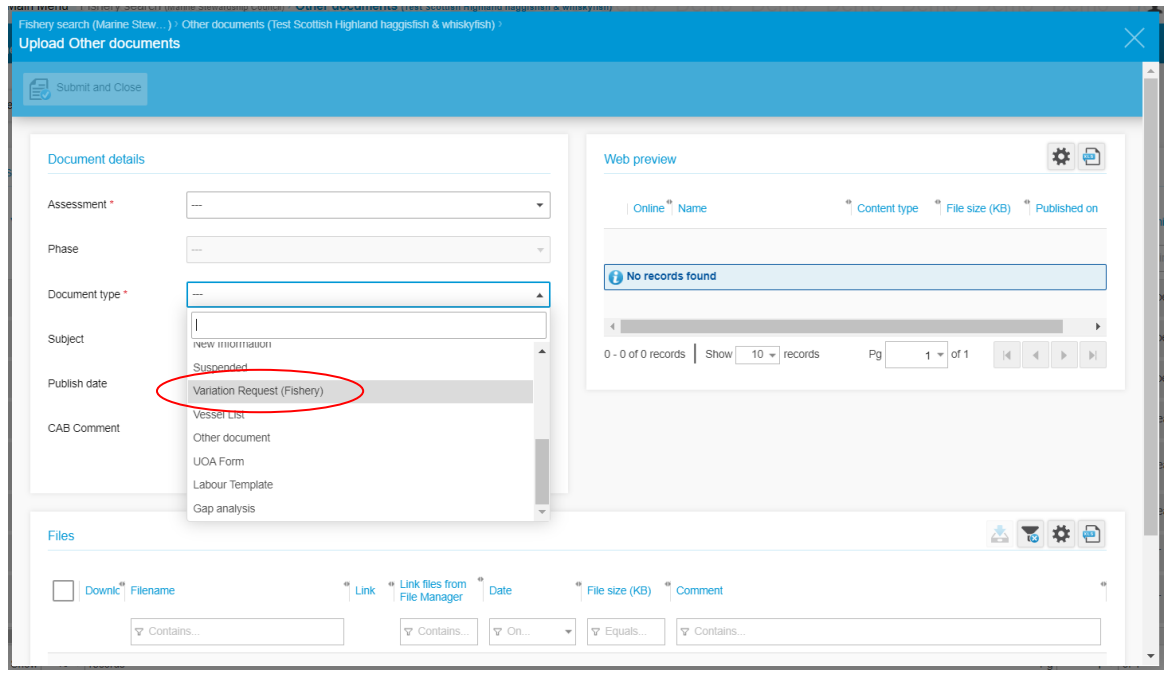

**Step 3**: After Document details are completed, the Add files button 'Files' table. Click this to upload the file. After uploading a File and choosing a publish date, select the 'Submit and Close' button.

After a variation request is received, the MSC FSM will accept or decline the request, and then publish the request and response to the Track a Fishery webpage.

**Step 4:** If the variation request relates to a certificate extension and is accepted, the extension must then be performed. See how to extend the certification of a fishery in [Section 5.4.](#page-36-0)

### <span id="page-41-0"></span>**6.3 Manage objections documents**

Documents pertaining to objections will be uploaded manually by members of the MSC Science and Standards team.

The MSC will communicate to the individual CAB the email address all objection documents should be sent to and the lead contact for the fishery at the MSC (usually the FSM).

# <span id="page-41-1"></span>**6.4 Entering or editing catch data**

Catch data may be entered within the assessment workflow, or by navigating to the Catch Data tab.

To delete an incorrect catch data entry, select the row and click the delete icon  $\boxed{\bullet}$ . To edit or add new catch data, follow the steps below.

**Step 1**: To add catch data, click the 'Add catch data' icon **C**. To edit an existing catch data

entry, select the row to edit and then click the 'edit' icon . If separate catch data is available for each UoC, then separate rows should be entered for each catch.

#### **Note:**

• If separate catch data is available for separate UoC, separate rows should be entered for each catch weight.

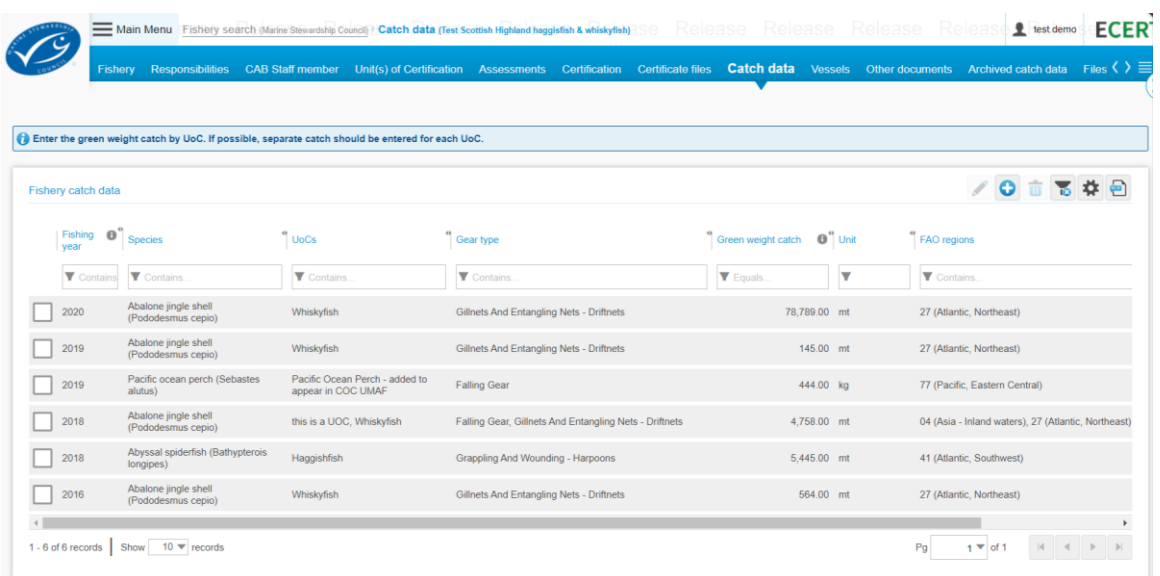

**Step 2**: Select the fishing year of the catch. If the season spans two years, choose the endyear of the fishing season of the catch. For example, if the catch is for the 2018/2019 fishing season, choose 2019 for the fishing year.

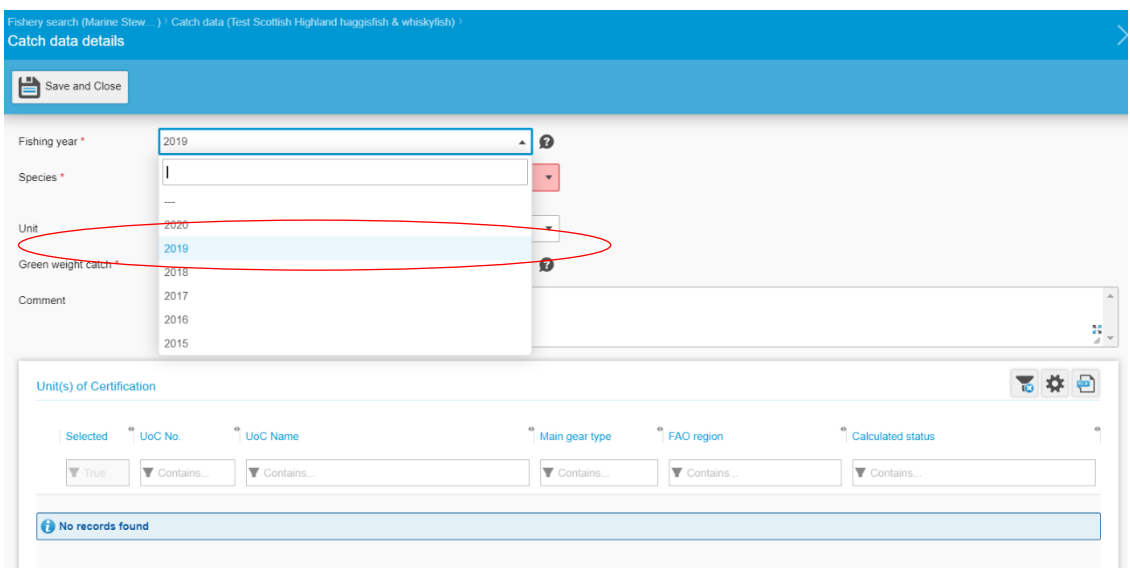

**Step 3**: Select the species of the UoC that the catch applies to. Once a species is chosen, the 'Unit(s) of Certification' table will populate with UoC of this species.

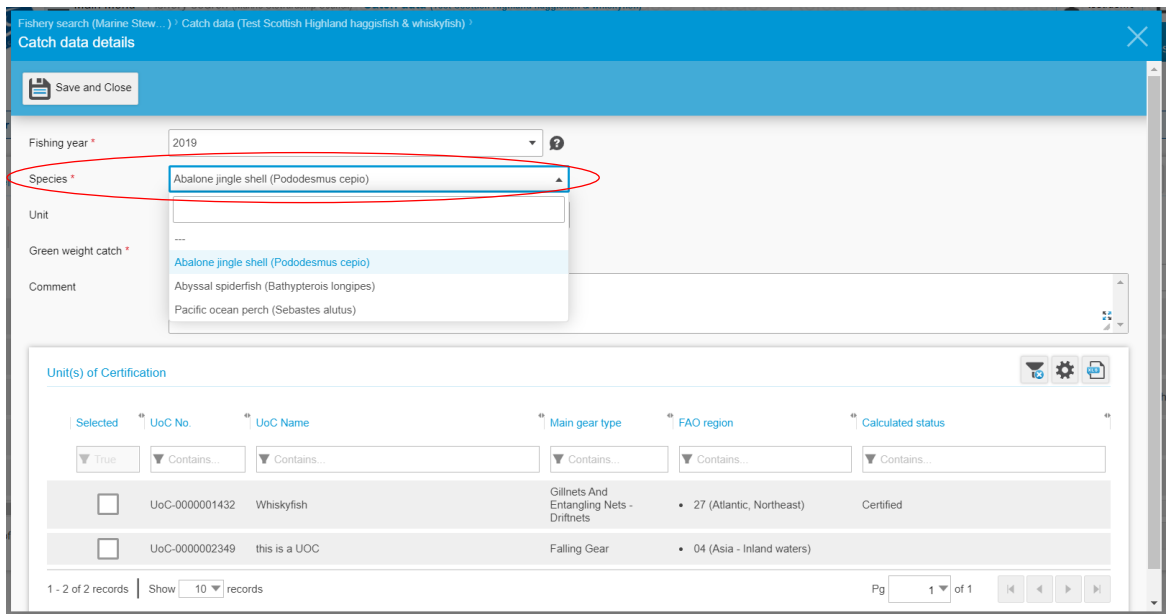

**Step 4**: Select the 'Unit(s) of Certification' that the catch applies to. The table will populate with the UoC of the selected species that have been linked to an assessment and do not yet have catch entered for the selected fishing year. If a UoC does not appear, it either has not been linked to an assessment or already has a catch data entry for the selected year.

If separate catch values are available for separate UoC, select only the UoC for which this catch weight applies. At least one UoC must be selected.

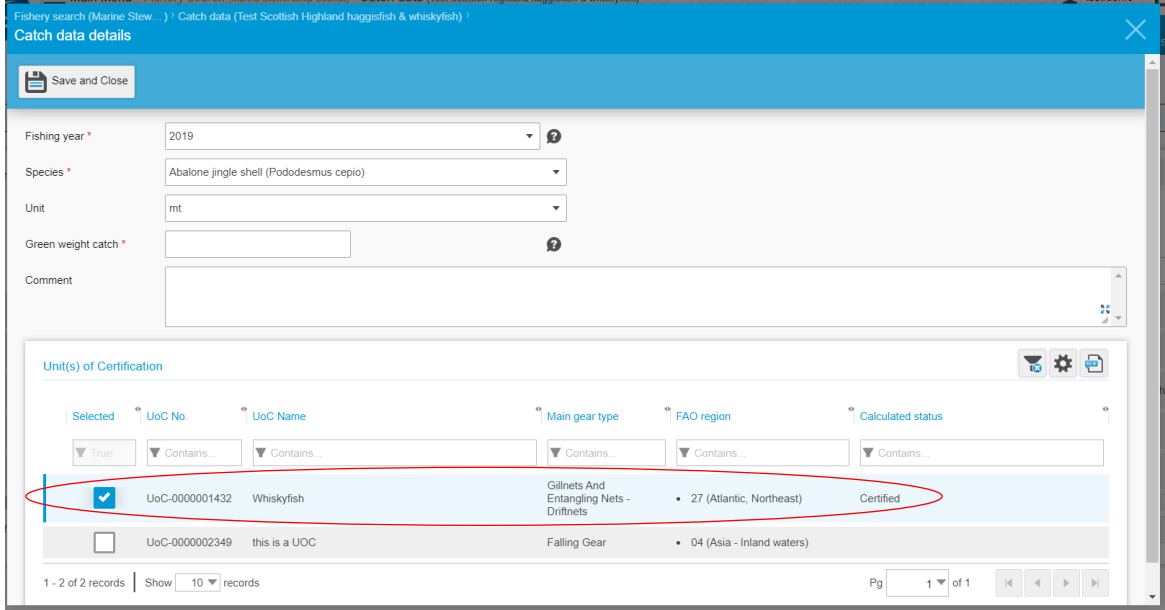

**Step 5**: Select the weight unit of the catch in either kilograms (kg), pounds (lb), or metric tonnes (mt). If the unit is not shown, please convert to a relevant unit. If kg or lb is selected, the weight will be converted to mt for display on the main Fishery tab.

**Step 6**: Enter the total green weight catch for the selected UoC and fishing year. This should be the total green weight catch by UoC (weight of catch prior to processing for UoC) reported in assessment/audit reports.

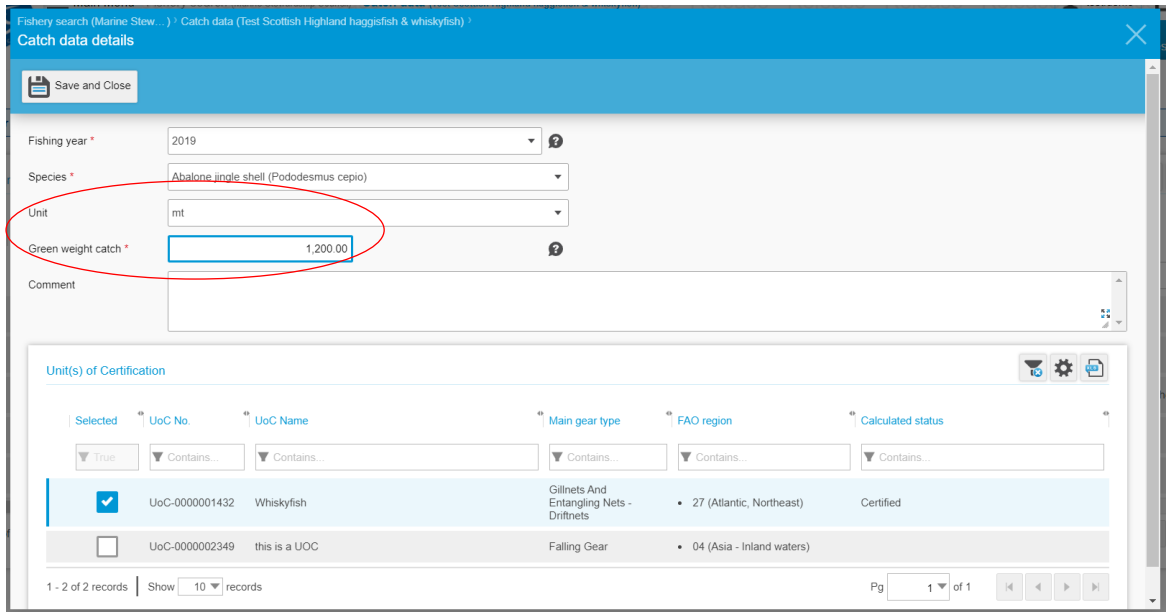

**Step 7**: Click 'Save and Close' to save the catch entry. Add as many rows as needed to record all catch data for UoC.

# <span id="page-44-0"></span>**6.5 Adding vessel information**

Vessel details can be uploaded to the Vessels tab. A Vessel List document will still need to be uploaded to the Other documents tab.

In the Vessels tab, the 'General data' section allows comments to be made that will be published on the MSC website. Existing vessels can be edited or deleted from the table.

Selecting 'New' enables the manual entry of the details for a new vessel within the fleet.

Use 'Excel Upload' to upload details of multiple vessels at once. Download the template to ensure the data aligns with the requirements of Ecert.

Once the data has been uploaded, selecting 'Check data' will highlight any issues with particular rows that cannot be accepted into the system. The rows can be edited individually and then imported.

**Note:**

• Vessel lists should always be uploaded to the Other documents tab [\(Section 4.3\)](#page-24-1), even if details are entered in the Vessels tab.

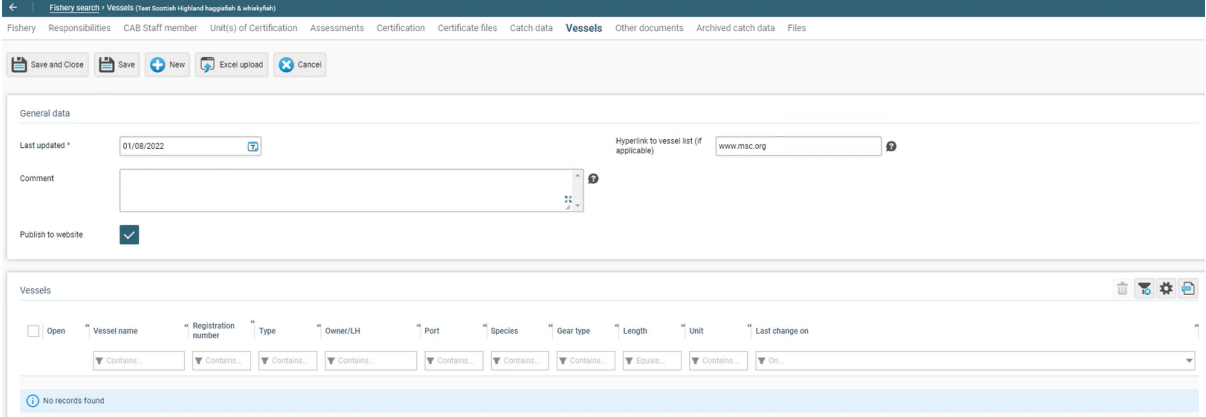

<span id="page-45-0"></span>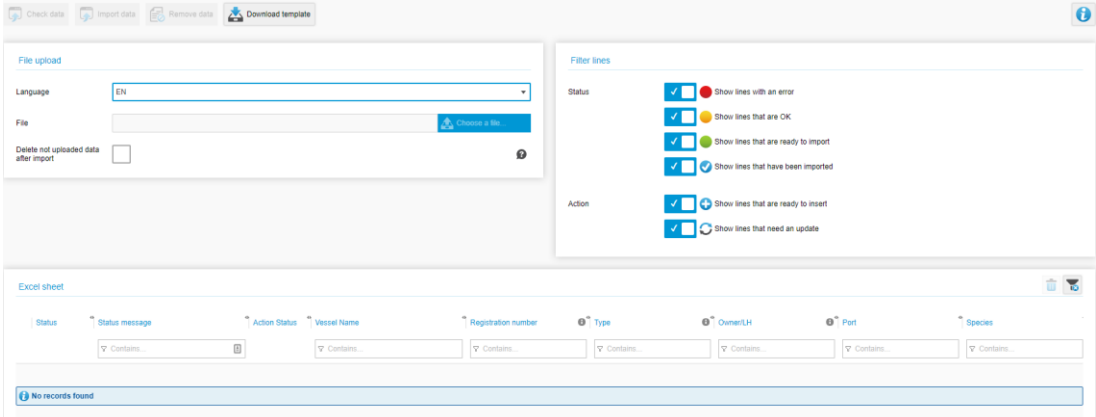

# **7 General Ecert functionality**

# <span id="page-46-0"></span>**7.1 Ecert column organisation**

The columns in any table of data within Ecert can be rearranged into the most suitable display for each users' requirements. All columns can simply be dragged into the desired position. To permanently save the table so that it is loaded in the same layout when next viewed, select the

settings icon  $\left(\begin{matrix} \clubsuit \\ \bullet \end{matrix}\right)$  in the top right of the table and select "Save".

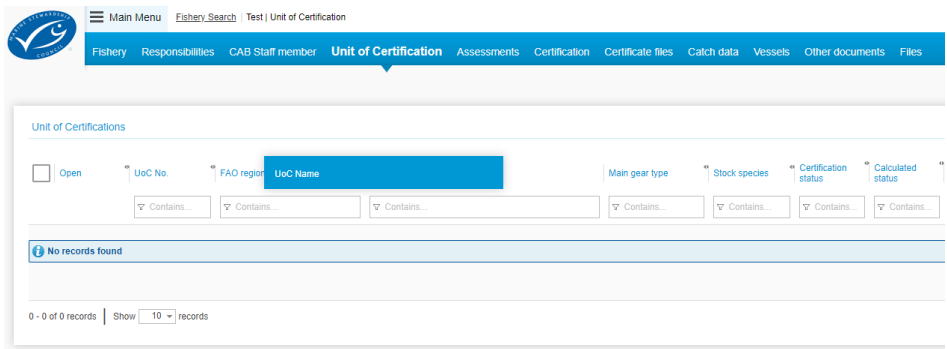

The settings pop-up window also allows for further table layout editing. Within the pop-up window, the "Visible columns" list displays those columns that will be shown in Ecert. The "Available columns" list are those columns that will not be currently displayed but can be if the user desires. Use the left and right arrows to display only the relevant columns to you. The width of the columns and number of rows per page can also be adjusted as required. Select "Save" to finish.

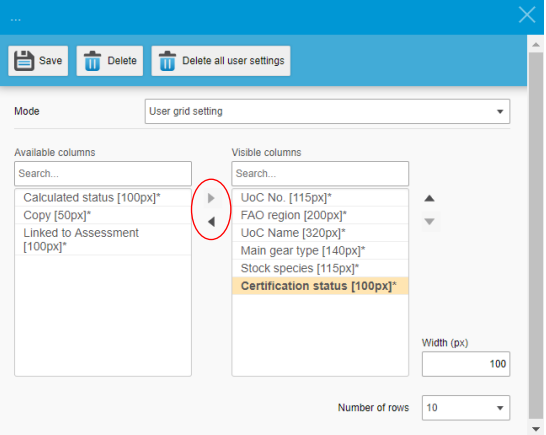

# <span id="page-46-1"></span>**7.2 CAB staff management and notifications**

It is important to ensure that the CAB staff member listed is up to date for each fishery. This will ensure that notification emails are sent to the correct individual, and that the correct contact is shown on Track a Fishery. To update the records, select the CAB Staff Member tab and select "Add" to add an existing member of staff. Select the correct staff member responsibility and name from the dropdown menus.

To add a new member of staff, select "New". Choose "Fishery CB Staff Member" to create the link between CAB and fishery in the pop-up window and then choose the category of the contact.

#### **Note:**

- The website contact will appear on Track a Fishery as the main contact point for the fishery.
- The Ecert contact will receive automated emails from Ecert about the changes to fishery documents and their status.

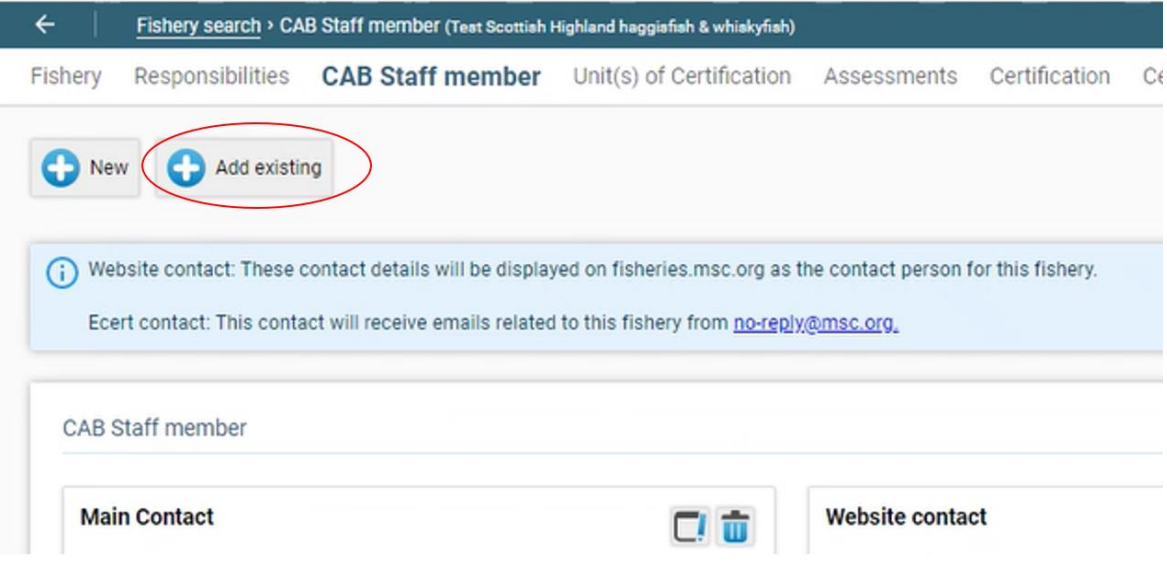